# 弹性文件服务

# 用户指南(吉隆坡区域)

文档版本 01 发布日期 2022-08-16

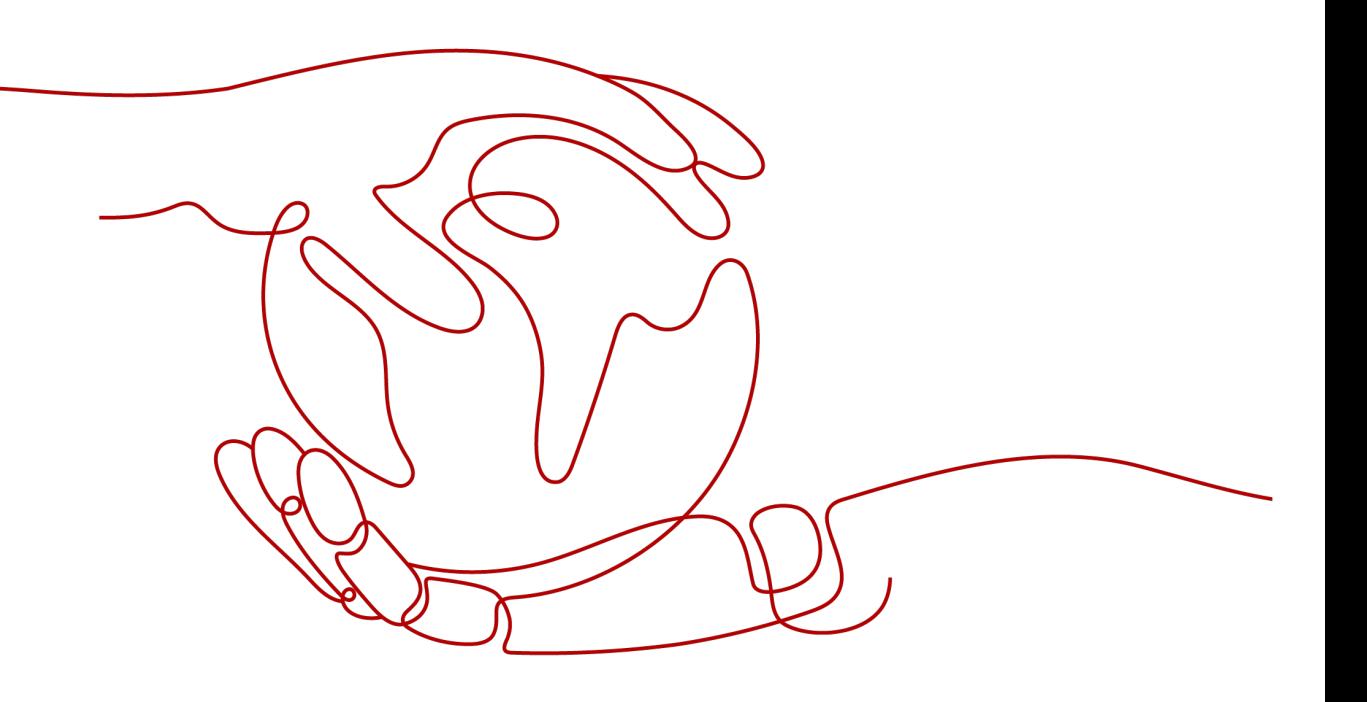

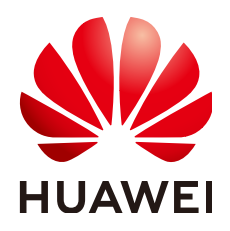

## 版权所有 **©** 华为技术有限公司 **2022**。 保留一切权利。

非经本公司书面许可,任何单位和个人不得擅自摘抄、复制本文档内容的部分或全部,并不得以任何形式传 播。

## 商标声明

**、<br>HUAWE和其他华为商标均为华为技术有限公司的商标。** 本文档提及的其他所有商标或注册商标,由各自的所有人拥有。

## 注意

您购买的产品、服务或特性等应受华为公司商业合同和条款的约束,本文档中描述的全部或部分产品、服务或 特性可能不在您的购买或使用范围之内。除非合同另有约定,华为公司对本文档内容不做任何明示或暗示的声 明或保证。

由于产品版本升级或其他原因,本文档内容会不定期进行更新。除非另有约定,本文档仅作为使用指导,本文 档中的所有陈述、信息和建议不构成任何明示或暗示的担保。

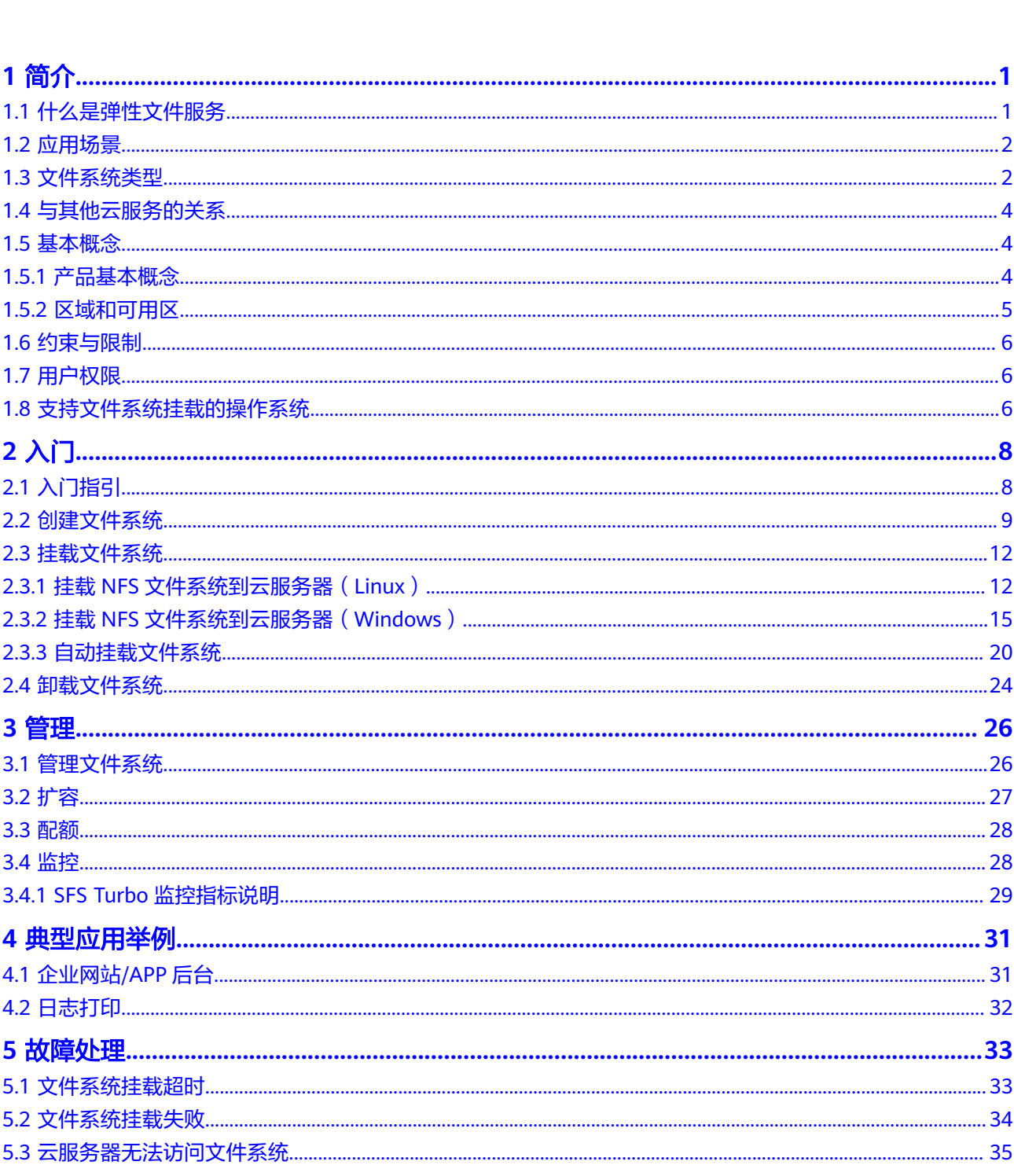

目录

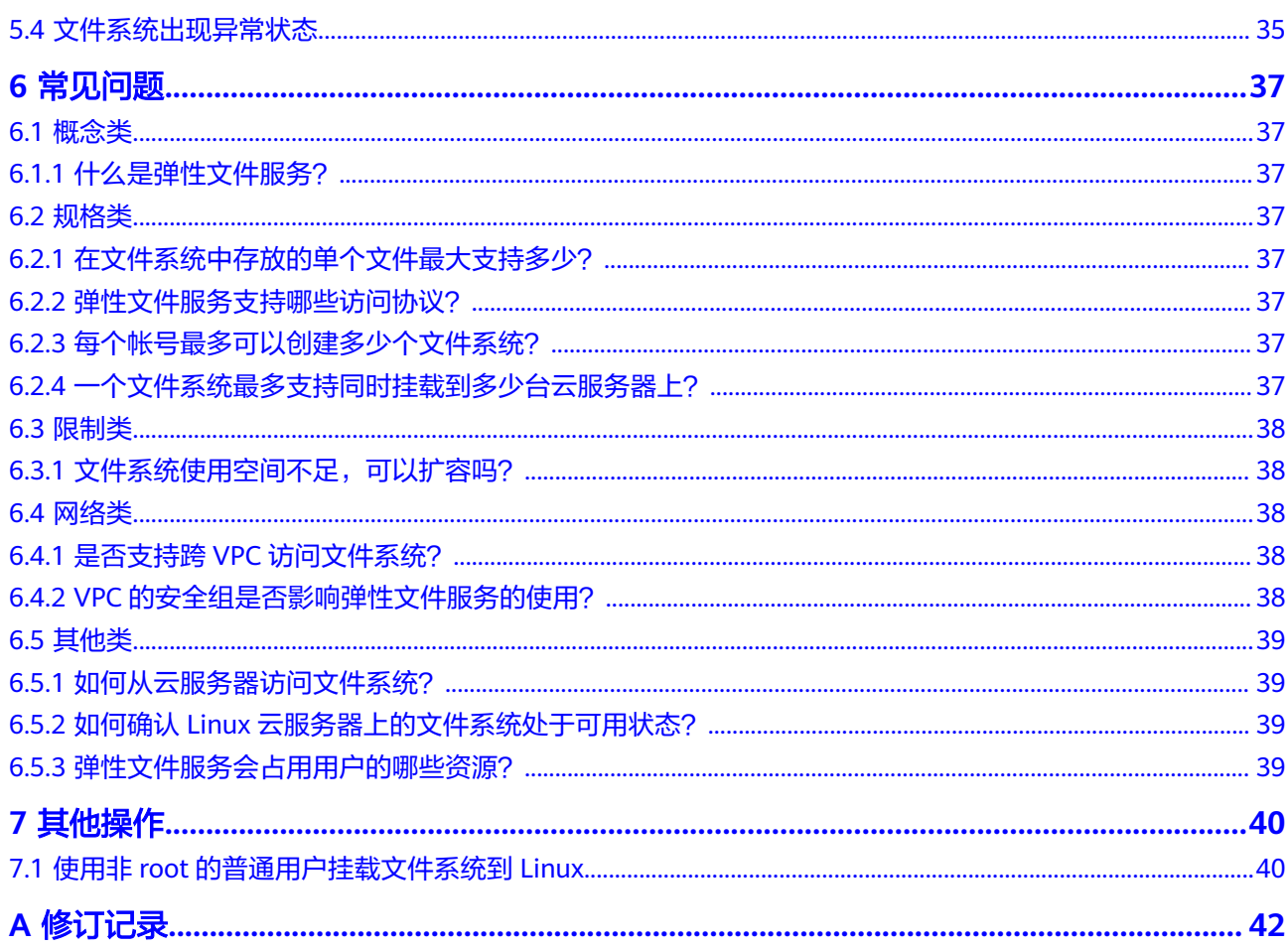

**1** 简介

# <span id="page-4-0"></span>**1.1** 什么是弹性文件服务

## 弹性文件服务简介

弹性文件服务 (Scalable File Service, SFS)提供按需扩展的高性能文件存储 (NAS),可为云上多个弹性云服务器(Elastic Cloud Server, ECS),裸金属服务器 (BMS)提供共享访问。如图**1-1**所示。

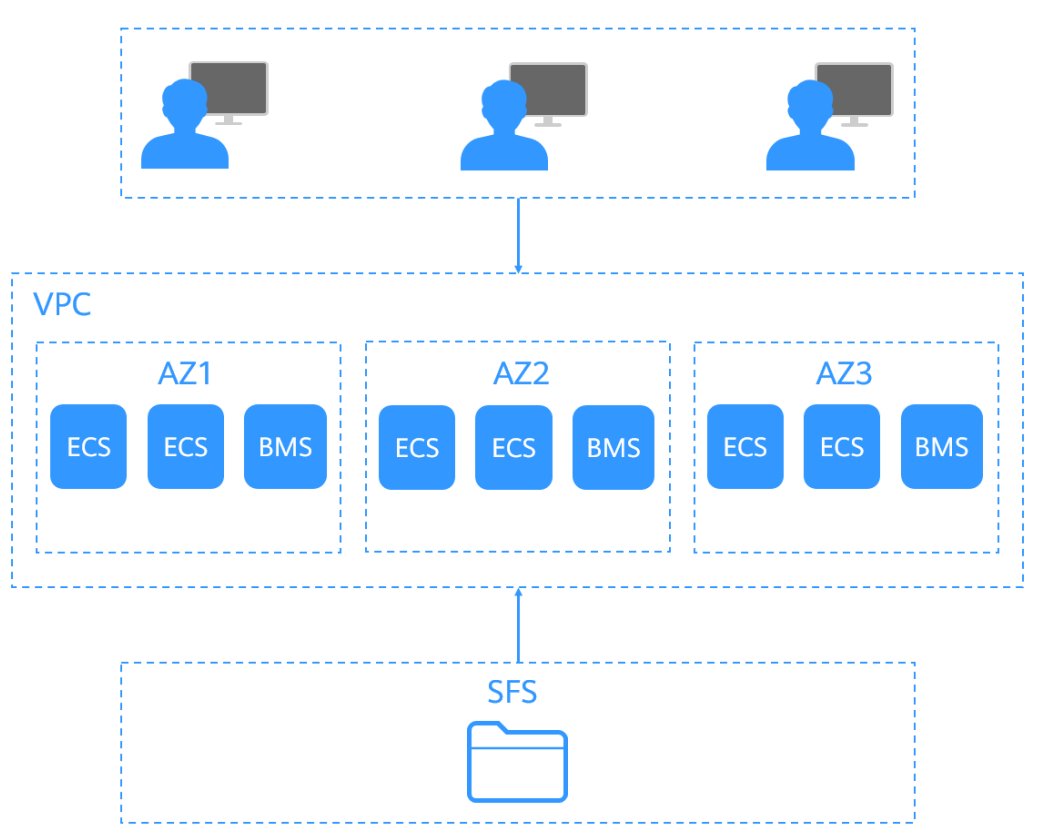

图 **1-1** 访问弹性文件服务

<span id="page-5-0"></span>与传统的文件共享存储相比,弹性文件服务具有以下优势:

- 文件共享 同一区域跨多个可用区的云服务器可以访问同一文件系统,实现多台云服务器共 同访问和分享文件。
- 弹性扩展 弹性文件服务可以根据您的使用需求,在不中断应用的情况下,增加或者缩减文 件系统的容量。一键式操作,轻松完成您的容量定制。
- 高性能、高可靠性 性能随容量增加而提升,同时保障数据的高持久度,满足业务增长需求。
- 无缝集成 弹性文件服务支持NFS,通过标准协议访问数据,无缝适配主流应用程序进行数 据读写。
- 操作简单 操作界面简单易用,您可轻松快捷地创建和管理文件系统。

# **1.2** 应用场景

## **SFS Turbo**

SFS Turbo为用户提供一个完全托管的共享文件存储,能够弹性伸缩至320TB规模,具 备高可用性和持久性,为海量的小文件、低延迟高IOPS型应用提供有力支持。适用于 多种应用场景,包括高性能网站、日志存储、压缩解压、DevOps、企业办公、容器应 用等。

● 高性能网站

对于I/O密集型的网站业务, SFS Turbo为多个Web Server提供共享的网站源码目 录,提供低延迟,高IOPS的并发共享访问能力。

- 日志存储 为多个业务节点提供共享的日志输出目录,方便分布式应用的日志收集和管理。
- **DevOps** 通过将开发目录共享到多个VM或者容器,简化配置过程,提升研发体验。
- 企业办公 存放企业或者组织的办公文档,提供高性能的共享访问能力。

# **1.3** 文件系统类型

弹性文件服务提供了SFS Turbo文件系统,其中SFS Turbo又分为SFS Turbo标准型、 SFS Turbo标准型-增强版、SFS Turbo性能型和SFS Turbo性能型-增强版。

以下表格介绍了各类型文件系统的特点、优势及应用场景。

## 表 **1-1** 文件系统类型对比

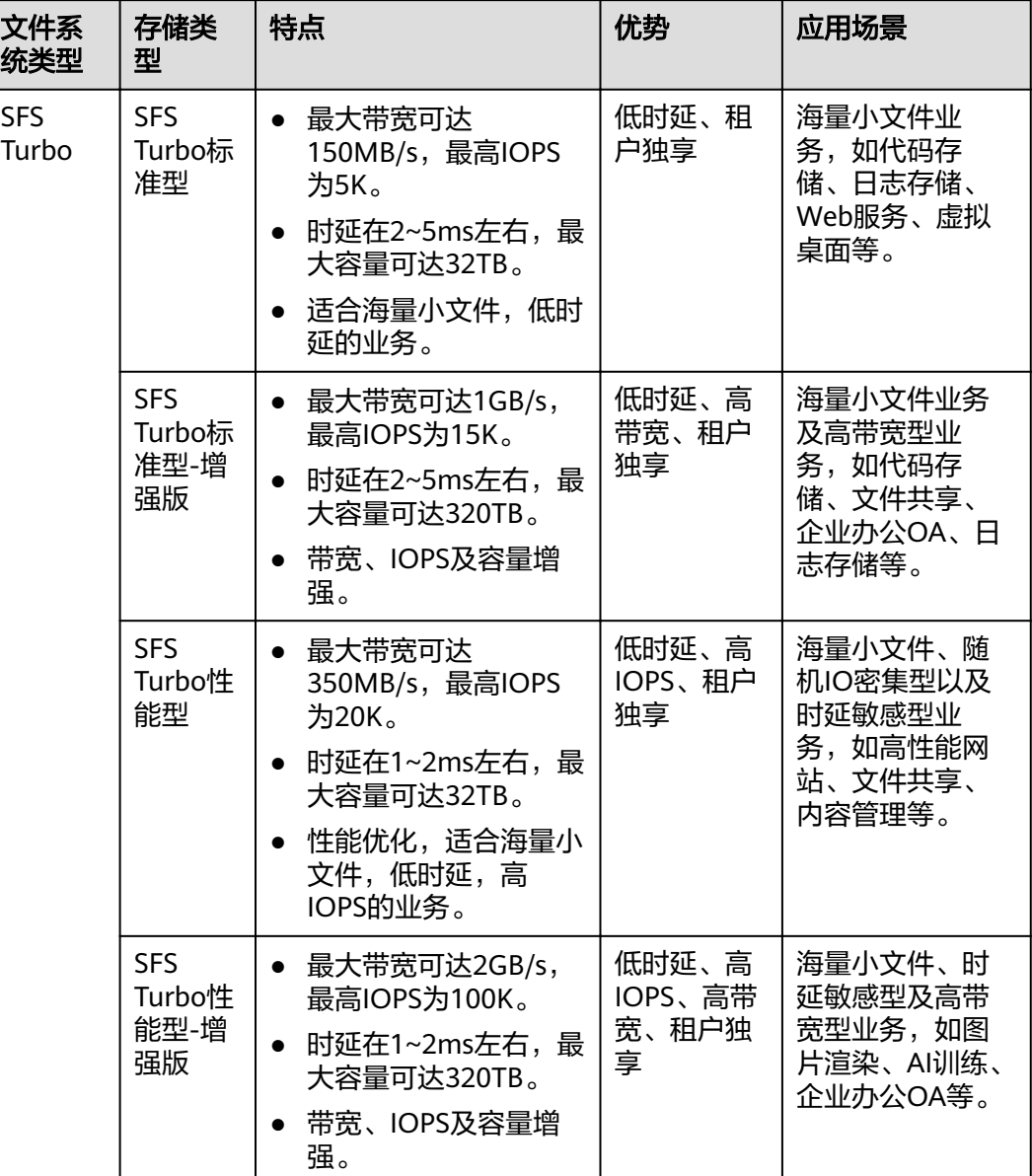

# <span id="page-7-0"></span>**1.4** 与其他云服务的关系

## 弹性文件服务与其他服务的关系

## 表 **1-2** 与其他云服务的关系

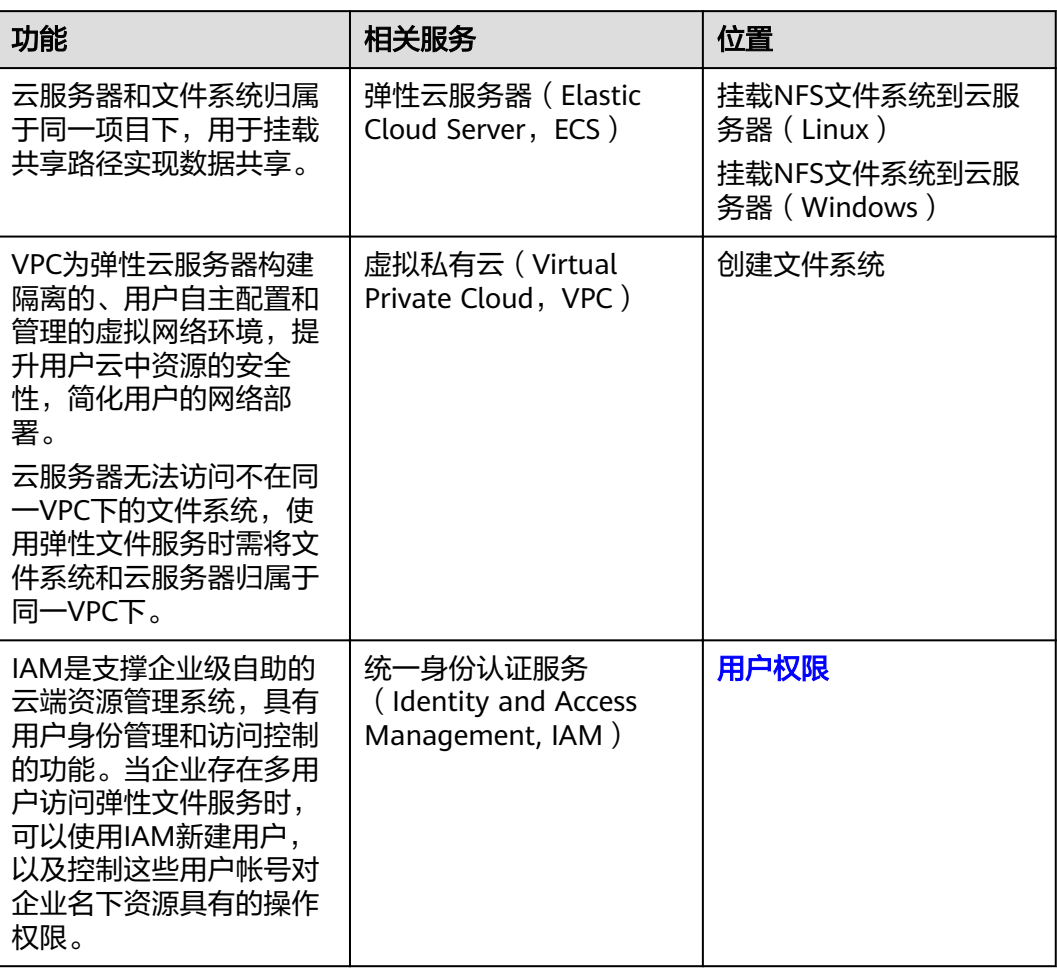

# **1.5** 基本概念

## **1.5.1** 产品基本概念

使用之前,请先了解以下相关概念,从而更好的使用弹性文件服务。

**NFS**

NFS(Network File System),即网络文件系统。一种使用于分散式文件系统的协 议,通过网络让不同的机器、不同的操作系统能够彼此分享数据。

## <span id="page-8-0"></span>文件系统

文件系统通过标准的NFS协议为客户提供文件存储服务,用于网络文件远程访问,用 户通过管理控制台创建挂载地址后,即可在多个云服务器上进行挂载,并通过标准的 POSIX接口对文件系统进行访问。

## **POSIX**

可移植操作系统接口 (Portable Operating System Interface, POSIX), 是IEEE为要 在各种UNIX操作系统上运行软件而定义API的一系列互相关联的标准的总称。POSIX标 准意在期望获得源代码级别的软件可移植性。也就是为一个POSIX兼容的操作系统编写 的程序,可以在任何其它的POSIX操作系统上编译执行。

## **DHCP**

动态主机配置协议 (Dynamic Host Configuration Protocol, DHCP)是一个局域网的 网络协议。指的是由服务器控制一段IP地址范围,客户机登录服务器时就可以自动获 得服务器分配的IP地址和子网掩码。默认情况下,DHCP作为Windows Server的一个 服务组件不会被系统自动安装,还需要管理员手动安装并进行必要的配置。

## **1.5.2** 区域和可用区

## 什么是区域、可用区?

我们用区域和可用区来描述数据中心的位置,您可以在特定的区域、可用区创建资 源。

- 区域(Region)指物理的数据中心。每个区域完全独立,这样可以实现最大程度 的容错能力和稳定性。资源创建成功后不能更换区域。
- 可用区(AZ,Availability Zone)是同一区域内,电力和网络互相隔离的物理区 域,一个可用区不受其他可用区故障的影响。一个区域内可以有多个可用区,不 同可用区之间物理隔离,但内网互通,既保障了可用区的独立性,又提供了低 价、低时延的网络连接。

图**1-2**阐明了区域和可用区之间的关系。

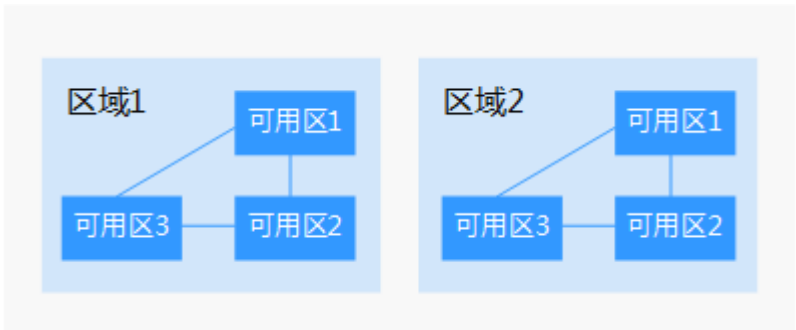

## 图 **1-2** 区域和可用区

## 如何选择区域?

建议就近选择靠近您或者您的目标用户的区域,这样可以减少网络时延,提高访问速 度。

## <span id="page-9-0"></span>如何选择可用区?

是否将资源放在同一可用区内,主要取决于您对容灾能力和网络时延的要求。

- 如果您的应用需要较高的容灾能力,建议您将资源部署在同一区域的不同可用区 内。
- 如果您的应用要求实例之间的网络延时较低,则建议您将资源创建在同一可用区 内。

## 区域和终端节点

当您通过API使用资源时,您必须指定其区域终端节点。有关的区域和终端节点的更多 信息,请参阅<mark>[地区和终端节点](https://developer.huaweicloud.com/intl/zh-cn/endpoint)。</mark>

# **1.6** 约束与限制

## 使用限制

- 为了获得文件系统的更优性能,建议选用**支持文件系统挂载的操作系统**所列经过 兼容性测试的操作系统。
- 弹性文件服务暂时不支持复制功能。
- 弹性文件服务暂时不支持跨区域使用。

## **SFS Turbo** 文件系统限制

- 当前仅支持NFS协议(不支持NFSv4,仅支持NFSv3)。
- 单个文件系统最多能够被500个计算节点同时挂载访问。
- 单个文件系统最大容量为320TB,单个文件最大容量为16TB。
- 单个文件系统支持最大的文件数量=容量/16K。例如:500GB的文件系统支持最大 的文件数量=500G/16K=500\*1024\*1024/16=32768000。
- 单个目录默认最多200万个文件。
- 最大全路径1024字节,最大文件名长度255字节。
- 最大软链接长度1024字节。
- 最大硬链接数255。
- 最大目录深度100层。

# **1.7** 用户权限

系统默认提供两种用户权限:用户管理权限和资源管理权限。用户管理权限可以管理 用户、用户组及用户组的权限。资源管理权限可以控制用户对云服务资源执行的操 作。

更多详情参考《权限集》。

# **1.8** 支持文件系统挂载的操作系统

已通过兼容性测试的操作系统如表**[1-3](#page-10-0)**所示。

## <span id="page-10-0"></span>表 **1-3** 支持文件系统挂载的操作系统列表

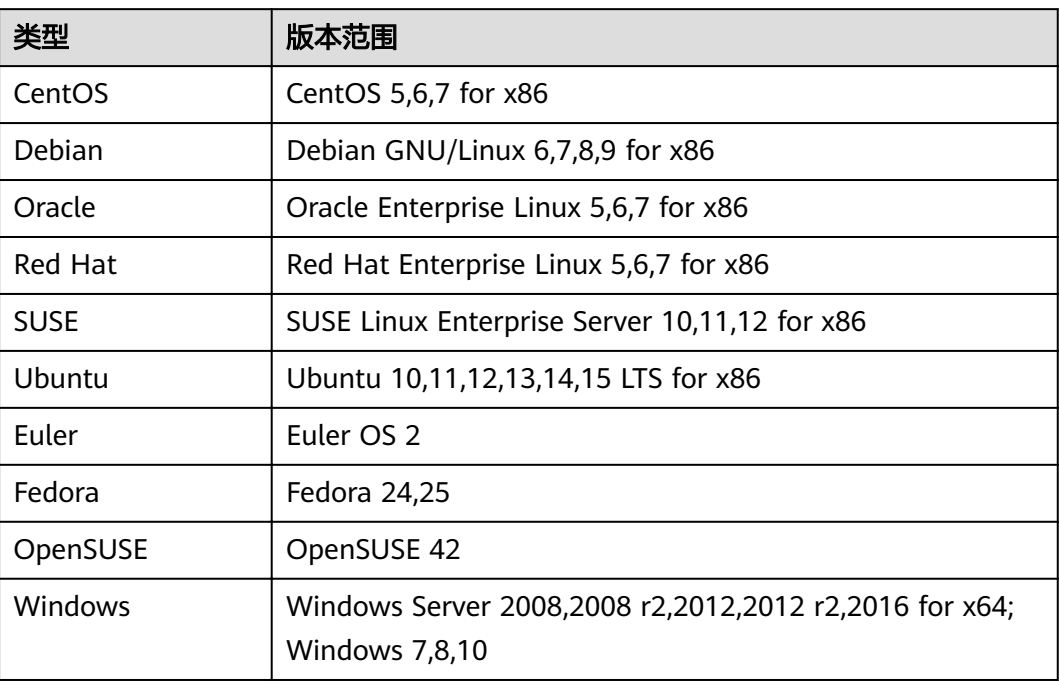

# **2** 入门

# <span id="page-11-0"></span>**2.1** 入门指引

本章节通过流程图介绍了如何快速使用弹性文件服务。

文件系统创建完毕后,无法直接访问文件系统进行读写数据,需要挂载至云服务器上 后即可进行访问。

图**[2-1](#page-12-0)**介绍了SFS Turbo文件系统的创建和挂载流程。

<span id="page-12-0"></span>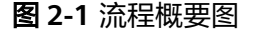

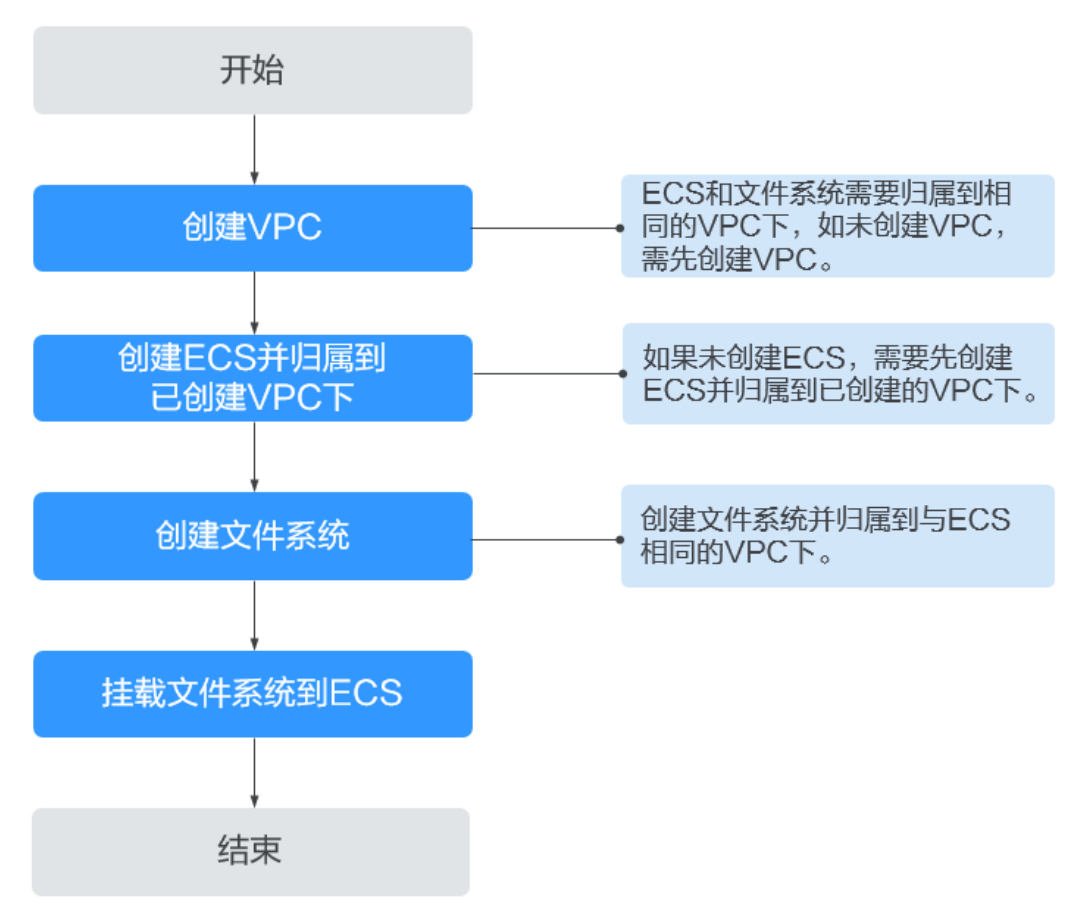

# **2.2** 创建文件系统

创建文件系统,在多个云服务器中挂载使用,实现文件系统的共享访问。

## 前提条件

- 1. 创建SFS Turbo文件系统前,确认已有可用的VPC。 若无VPC,可参考《虚拟私有云用户指南》中的"创建虚拟私有云基本信息及默 认子网"章节创建VPC。
- 2. 创建SFS Turbo文件系统前,确认已有可用的ECS,且ECS归属到已创建的VPC下。 若无ECS,可参考《弹性云服务器用户指南》中的"创建弹性云服务器"章节创建 ECS。

## 操作步骤

- 步骤**1** 使用云帐号登录管理控制台。
	- 1. 登录管理控制台,选择区域和Project。
	- 2. 选择"存储 > 弹性文件服务",进入管理控制台。
- 步骤**2** 在页面右上角单击"创建文件系统"。
- 步骤**3** 根据界面提示配置参数,参数说明如表**[2-1](#page-13-0)**所示。

## <span id="page-13-0"></span>表 **2-1** 参数说明

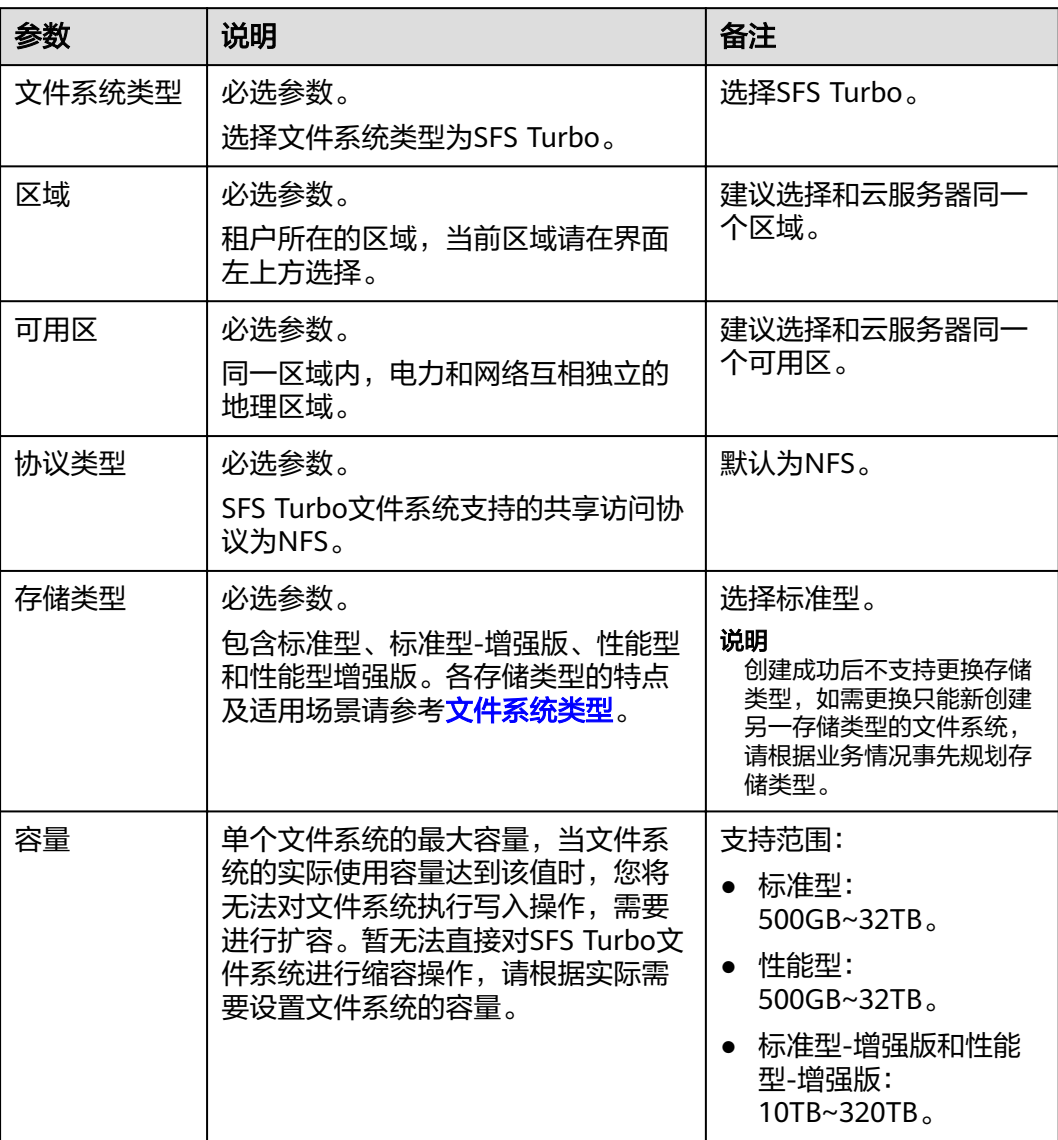

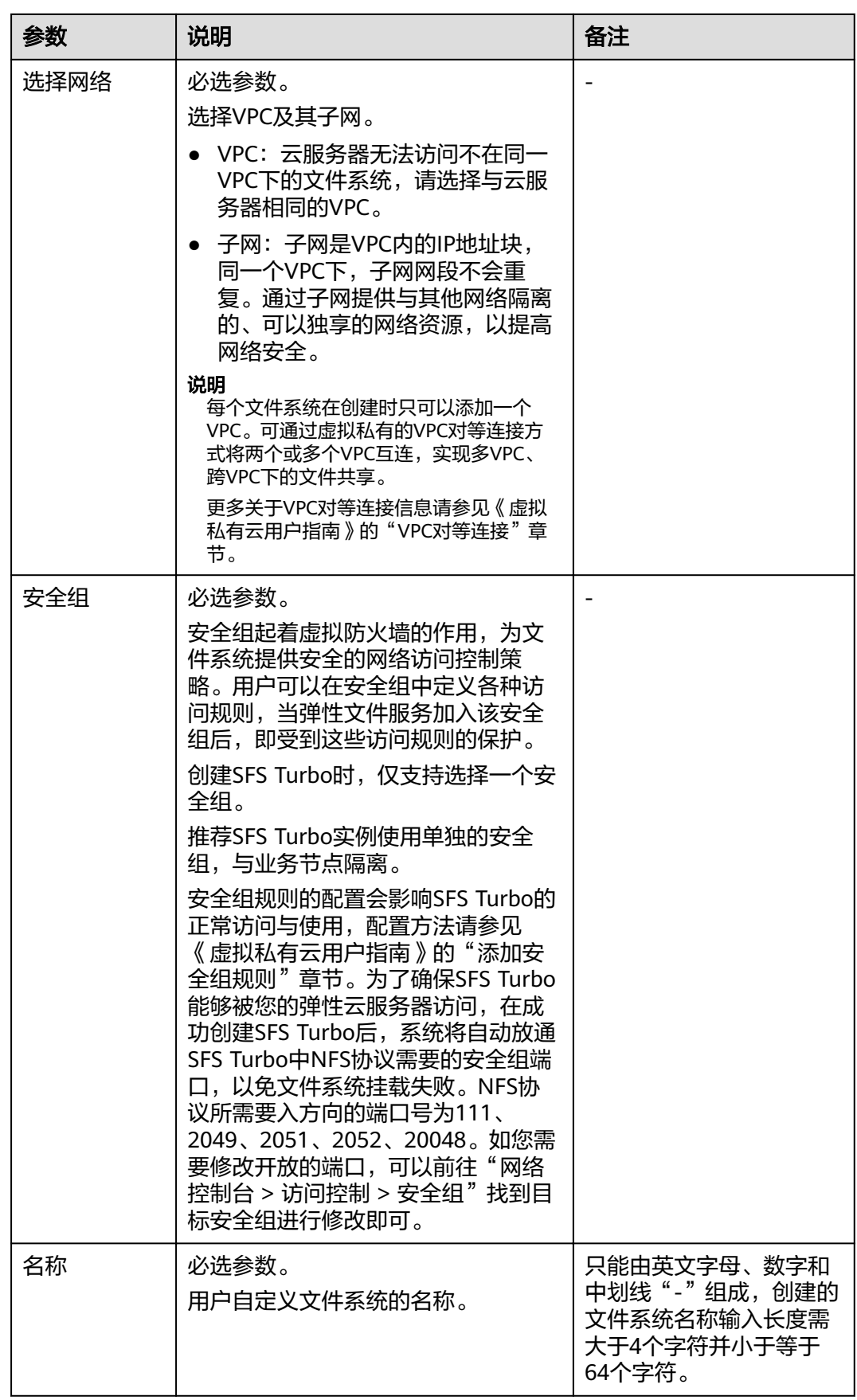

- <span id="page-15-0"></span>步骤**4** 配置完成后,单击"立即创建"。
- **步骤5** 核对文件系统信息,确认无误后单击"提交"。
- 步骤**6** 根据页面提示,完成创建后,返回文件系统列表页面。

您可以看到文件系统的"状态"显示为"可用",表示文件系统创建成功。若"状 态"为"创建失败",请联系管理员处理。

**----**结束

## **2.3** 挂载文件系统

## **2.3.1** 挂载 **NFS** 文件系统到云服务器(**Linux**)

当创建文件系统后,您需要使用云服务器来挂载该文件系统,以实现多个云服务器共 享使用文件系统的目的。

裸金属服务器、操作与云服务器一致。

## 前提条件

- 确定云服务器操作系统类型,不同操作系统安装NFS客户端的命令不同。
- 已完成创建文件系统,并获取到文件系统的挂载地址。
- 存在至少一台云服务器。

## 操作步骤

- 步骤**1** 使用云帐号登录管理控制台。
	- 1. 登录管理控制台,选择区域和Project。
	- 2. 选择"计算 > 弹性云服务器", 进入管理控制台。
- 步骤**2** 以root用户登录弹性云服务器。

## 说明

若以非root用户登录弹性云服务器,具体操作请参考使用非**root**[的普通用户挂载文件系统到](#page-43-0) **[Linux](#page-43-0)**。

- 步骤**3** 安装NFS客户端。
	- 1. 查看系统是否安装NFS软件包。
		- CentOS、Red Hat、Oracle Enterprise Linux、SUSE、Euler OS、Fedora或 OpenSUSE系统下,执行如下命令:

#### **rpm -qa|grep nfs**

Debian或Ubuntu系统下,执行如下命令:

## **dpkg -l nfs-common**

如未显示,执[行步骤](#page-16-0)**3.2**。

– CentOS、Red Hat、Euler OS、Fedora或Oracle Enterprise Linux系统下,回 显如下类似信息: libnfsidmap nfs-utils

- <span id="page-16-0"></span>– SUSE或OpenSUSE系统下,回显如下类似信息: nfsidmap nfs-client
- Debian或Ubuntu系统下,回显如下类似信息: nfs-common
- 2. 如果查看到未安装,根据不同的操作系统,执行不同命令。

## 说明

执行以下命令前要求云服务器已连接到互联网,否则安装NFS客户端失败。

– CentOS、Red Hat、Euler OS、Fedora或Oracle Enterprise Linux系统下,执 行如下命令:

**sudo yum -y install nfs-utils**

Debian或Ubuntu系统下,执行如下命令:

**sudo apt-get install nfs-common**

– SUSE或OpenSUSE系统下,执行如下命令:

**zypper install nfs-client**

步骤**4** 执行如下命令,创建用于挂载文件系统的本地路径。

#### **mkdir** 本地路径

#### 说明

如果本地路径已挂载其他磁盘等资源,为被占用状态时,需要新建目录进行挂载。

步骤**5** 执行如下命令,将文件系统挂载到与文件系统所属VPC相同的云服务器上。文件系统 目前仅支持NFSv3协议挂载到Linux云服务器。

其中变量说明见表**2-2**。

SFS Turbo文件系统执行命令:**mount -t nfs -o vers=3,timeo=600,noresvport,nolock** 挂载地址 本地路径

## 须知

已挂载文件系统的云服务器重启后,该云服务器上的挂载信息将会丢失,您可以通过 在fstab文件中配置自动挂载来保证云服务器重启时自动挂载文件系统,具体操作请参 [见自动挂载文件系统](#page-23-0)。

#### 表 **2-2** 参数说明

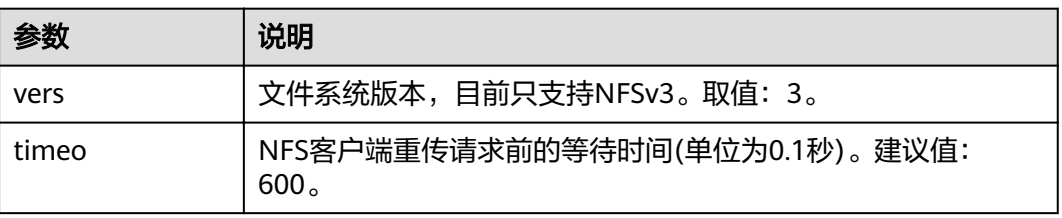

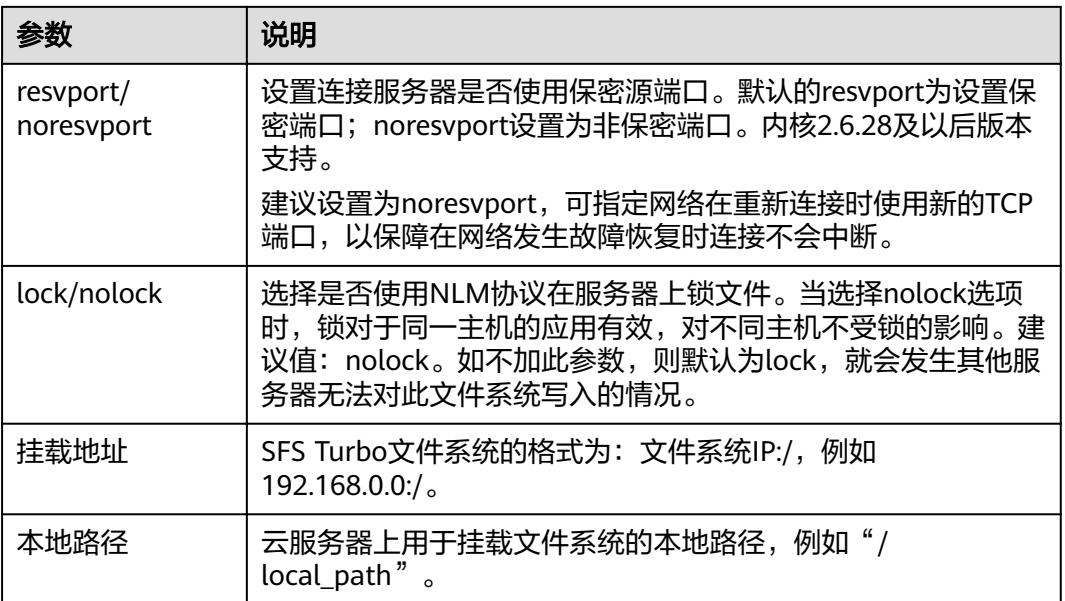

挂载文件系统时,更多性能调优的挂载参数,可参考表**2-3**配置,各参数之间以逗号进 行分隔。例如:

## **mount -t nfs -o**

**vers=3,timeo=600,nolock,rsize=1048576,wsize=1048576,hard,retrans=3,noresv port,async,noatime,nodiratime** 挂载地址 本地路径

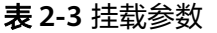

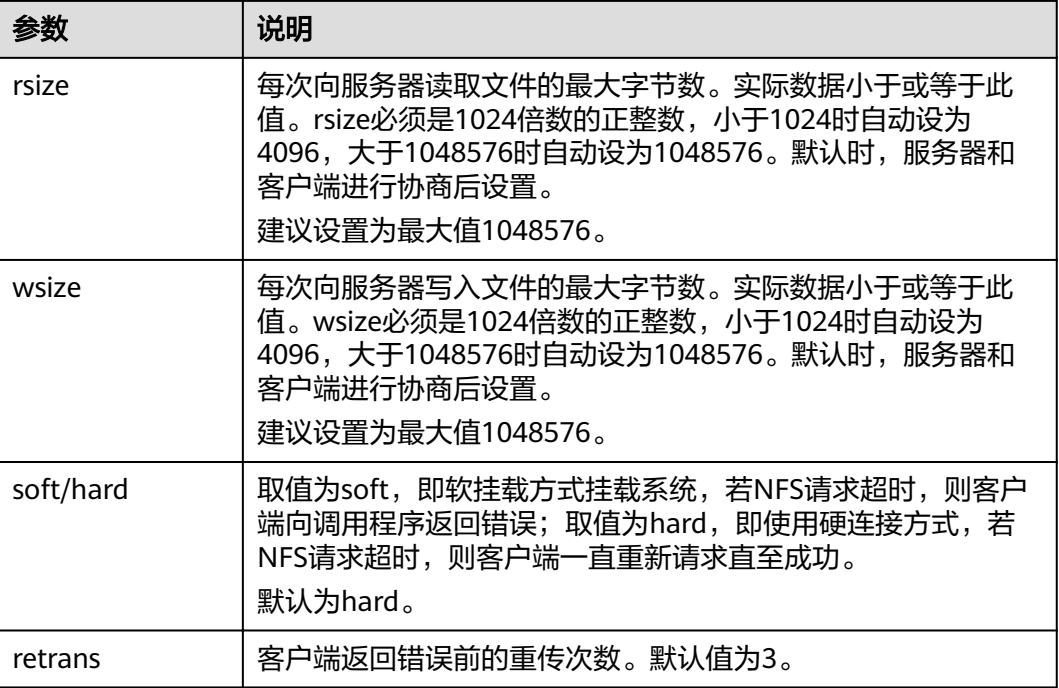

<span id="page-18-0"></span>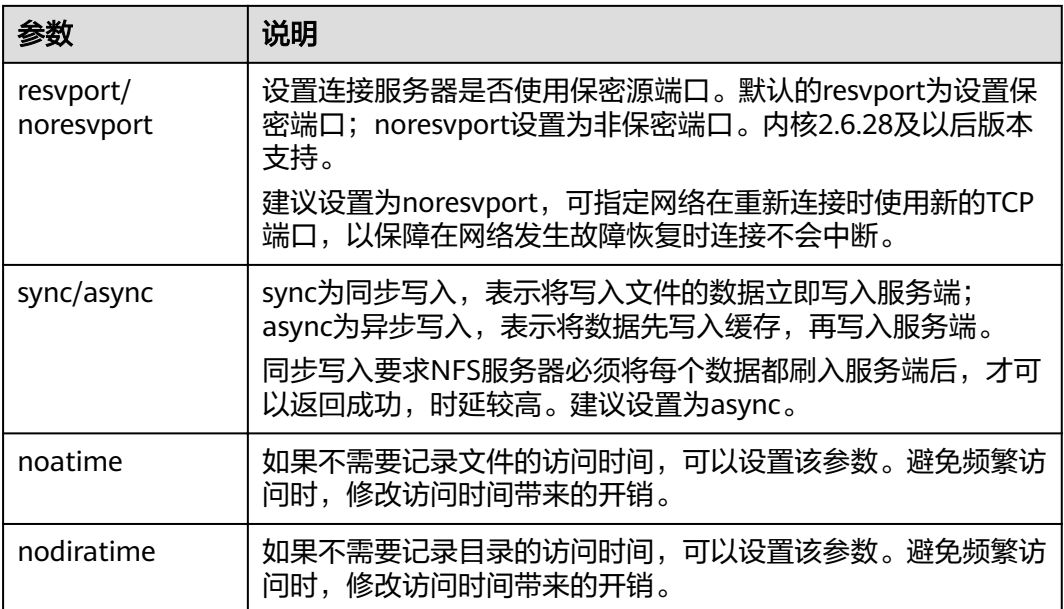

#### 说明

没有"使用建议"的参数推荐使用默认参数。

步骤**6** 挂载完成后,执行如下命令,查看已挂载的文件系统。

#### **mount -l**

如果回显包含如下类似信息,说明挂载成功。 the matrix on  $|log_{10}|$  of  $|log_{10}|$  is the set of  $\geq$   $|log_{10}|$  is the set of  $|log_{10}|$  of  $|log_{10}|$ 

**步骤7** 挂载成功后,用户可以在云服务器上访问文件系统,执行读取或写入操作。

若挂载失败或超时,请参考<mark>故障处理</mark>处理 。

#### 说明

SFS Turbo支持写入的单个文件系统最大容量为16TB。

#### **----**结束

## **2.3.2** 挂载 **NFS** 文件系统到云服务器(**Windows**)

当创建文件系统后,您需要使用云服务器来挂载该文件系统,以实现多个云服务器共 享使用文件系统的目的。

本章节以Windows 2012版本操作系统为例进行NFS文件系统挂载,其他版本请参考以 下主要步骤根据实际界面进行配置。

裸金属服务器、操作与云服务器一致。

## 前提条件

- 已完成创建文件系统,并获取到文件系统的挂载地址。
- 存在至少一台与文件系统所属VPC相同的云服务器。

## 挂载步骤

步骤**1** 使用云帐号登录管理控制台。

- 1. 登录管理控制台,选择区域和Project。
- 2. 选择"计算 > 弹性云服务器", 进入管理控制台。

步骤**2** 进入弹性云服务器界面,登录已创建好的Windows 2012版本的弹性云服务器。

- 步骤**3** 安装NFS客户端:
	- 1. 单击左下角"服务器管理器",弹出"服务器管理器"界面,如<mark>图2-2</mark>所示。

## 图 **2-2** 服务器管理器

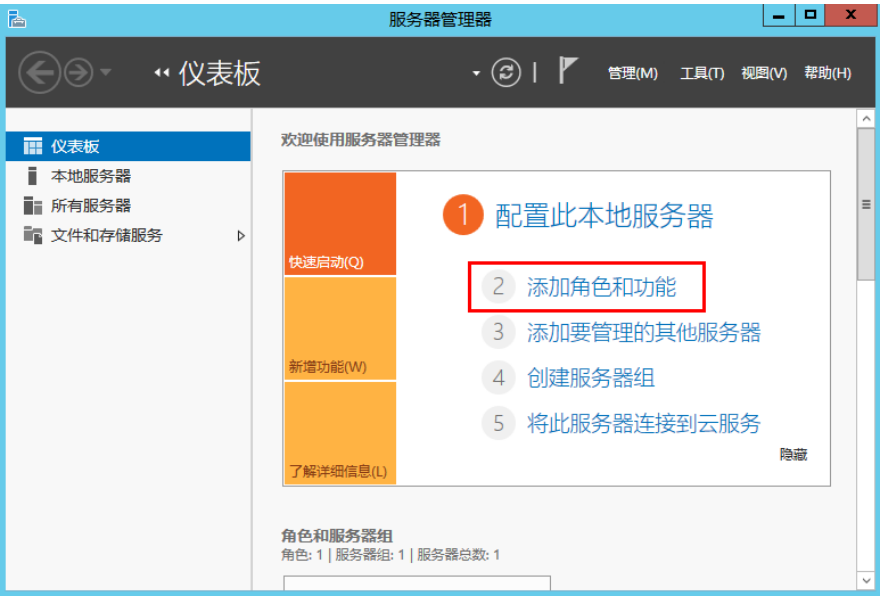

2. 单击"添加角色和功能",如<mark>图2-3</mark>所示。

## 图 **2-3** 添加角色和功能向导

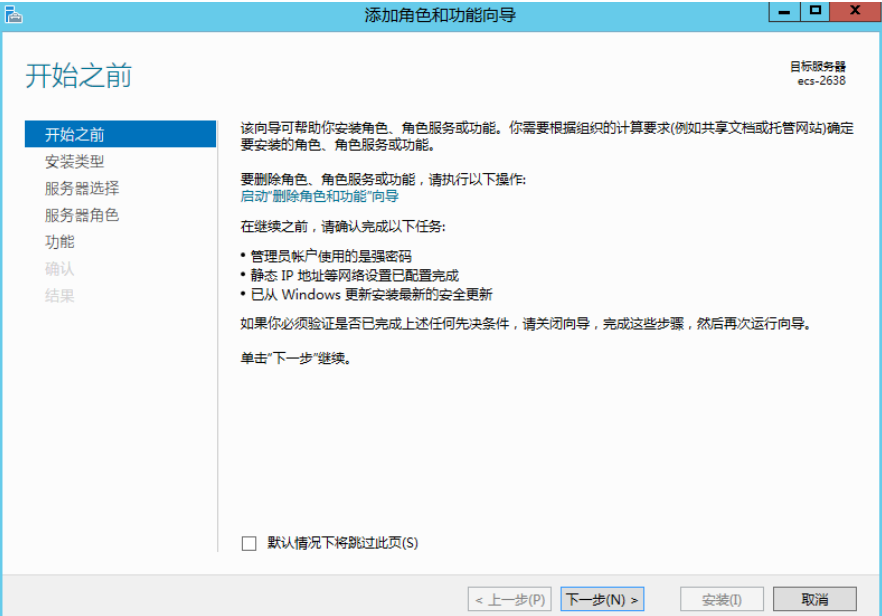

3. 根据系统提示操作单击"下一步",在"服务器角色",选择"NFS服务器", 如图**2-4**所示。

#### 图 **2-4** 选择 NFS 服务器

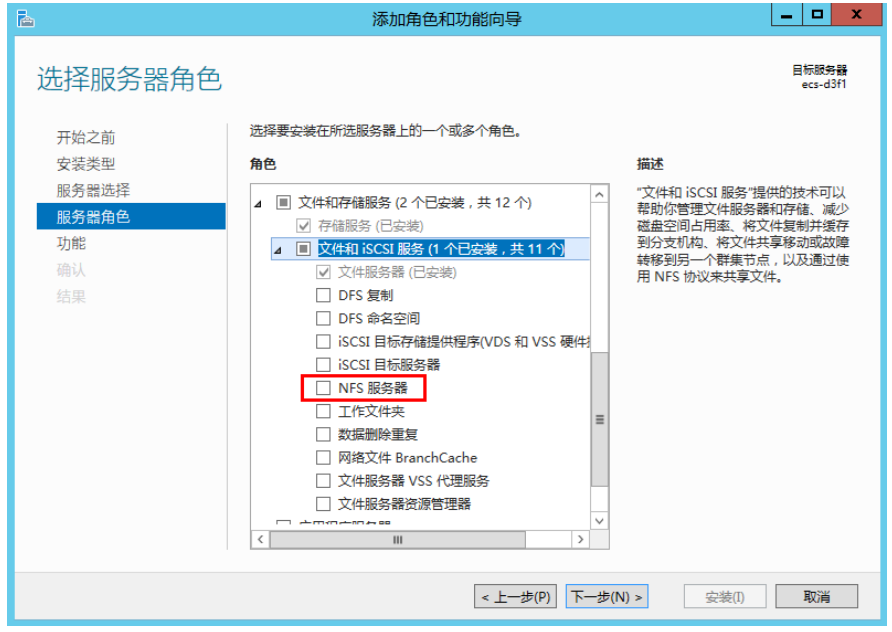

4. 单击"下一步",在"功能"里选择"NFS客户端",单击"下一步",如图2-5 所示。确认无误后单击"安装"。安装结束后,如果首次安装NFS客户端,需要 按照系统提示重新启动客户端并重新登录云服务器。

#### 图 **2-5** 选择 NFS 客户端

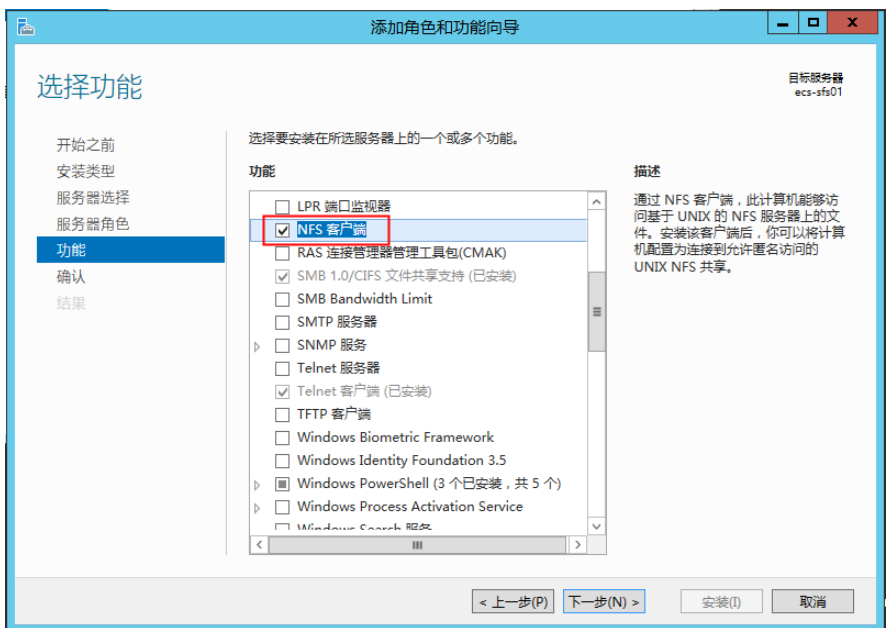

步骤**4** 修改NFS传输协议。

1. 选择"控制面板 > 系统和安全 > 管理工具 > Network File System 服务 (NFS)<sup>"</sup>,如<mark>图[2-6](#page-21-0)</mark>所示。

#### <span id="page-21-0"></span>图 **2-6** 管理工具

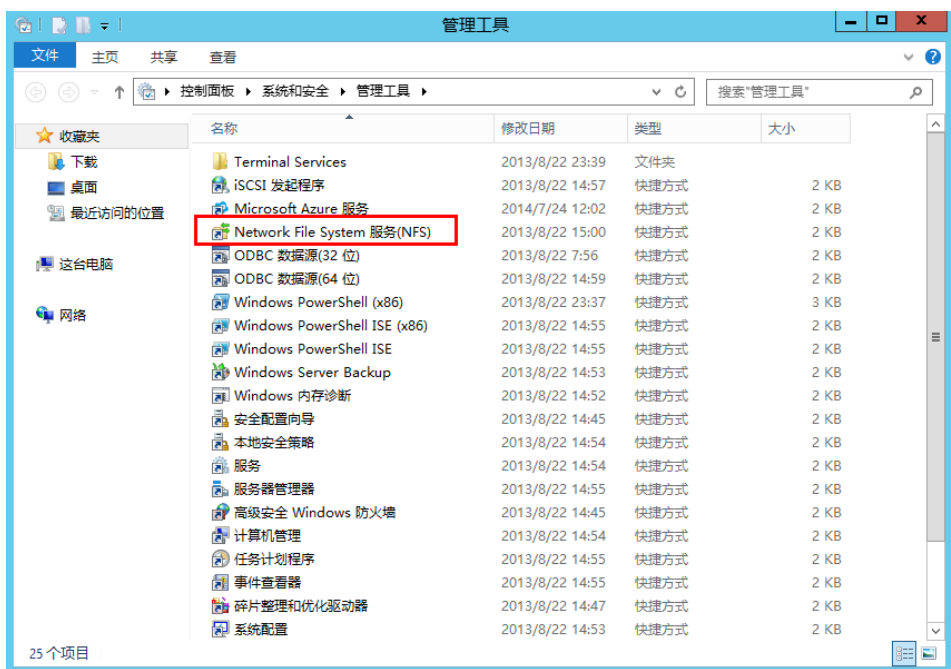

2. 右键单击"NFS客户端"选择"属性",修改传输协议为"TCP协议",同时选中 "使用硬装载",如图**2-7**和图**[2-8](#page-22-0)**所示。

图 **2-7** 网络文件系统服务

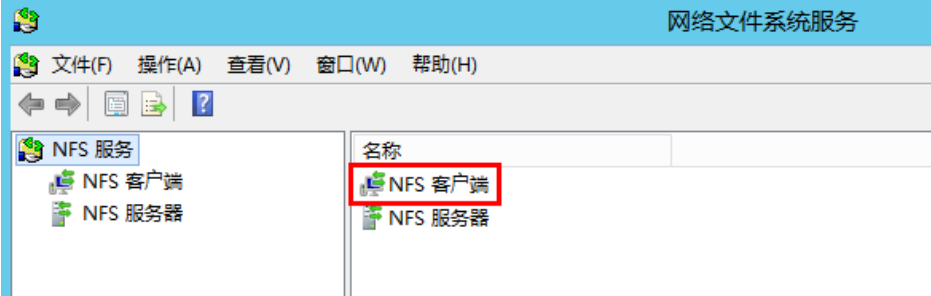

#### <span id="page-22-0"></span>图 **2-8** NFS 客户端属性

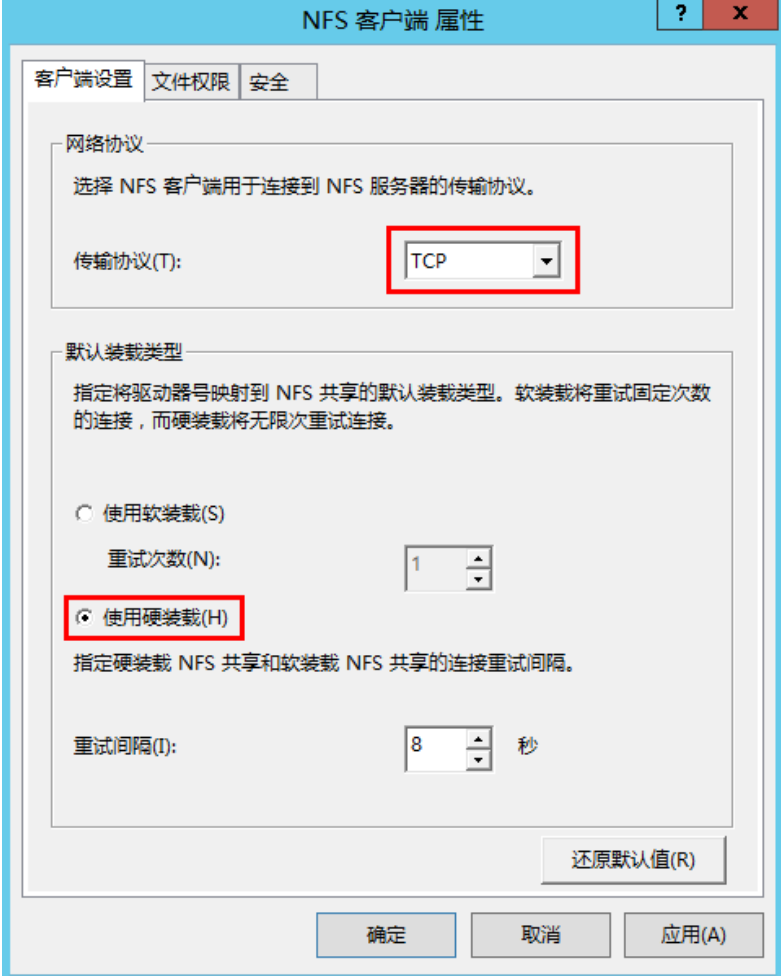

步骤**5** 在Windows 2012的CMD命令框执行如下命令(X为空闲盘盘符)。选择与文件系统所 属VPC相同的云服务器进行挂载。

SFS Turbo文件系统执行命令:**mount -o nolock -o casesensitive=yes ip:/! X:**

## 说明

- 空闲盘盘符:未在使用的盘符,如E盘符、X盘符等。
- SFS Turbo文件系统的挂载地址是根目录,挂载时请确认已添加"!",执行命令中的"!"为 英文字符。例如:**127.0.0.1:/!**。
- casesensitive=yes含义是查找文件时可以区分大小写,添加此参数后,文件名会区分大小 写。如不添加此参数,会影响大目录下创建新文件的性能。

可以将鼠标移动至挂载地址,通过单击挂载地址后面的图标 <sup>口</sup> 复制获取。若出现[如图](#page-23-0) **[2-9](#page-23-0)**所示字段表示挂载成功。

<span id="page-23-0"></span>图 **2-9** 执行命令

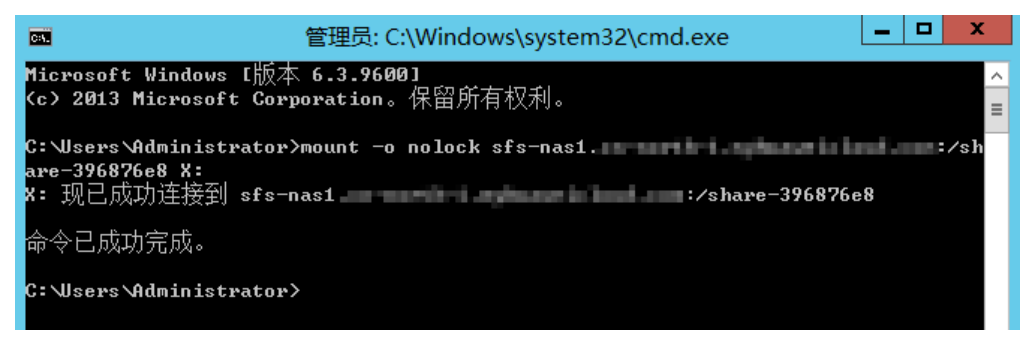

步骤**6** 挂载成功后,在"这台电脑"界面中可以看到已经挂载好的文件系统,如图**2-10**所 示。

若挂载失败或超时,请参考<mark>故障处理</mark>处理。

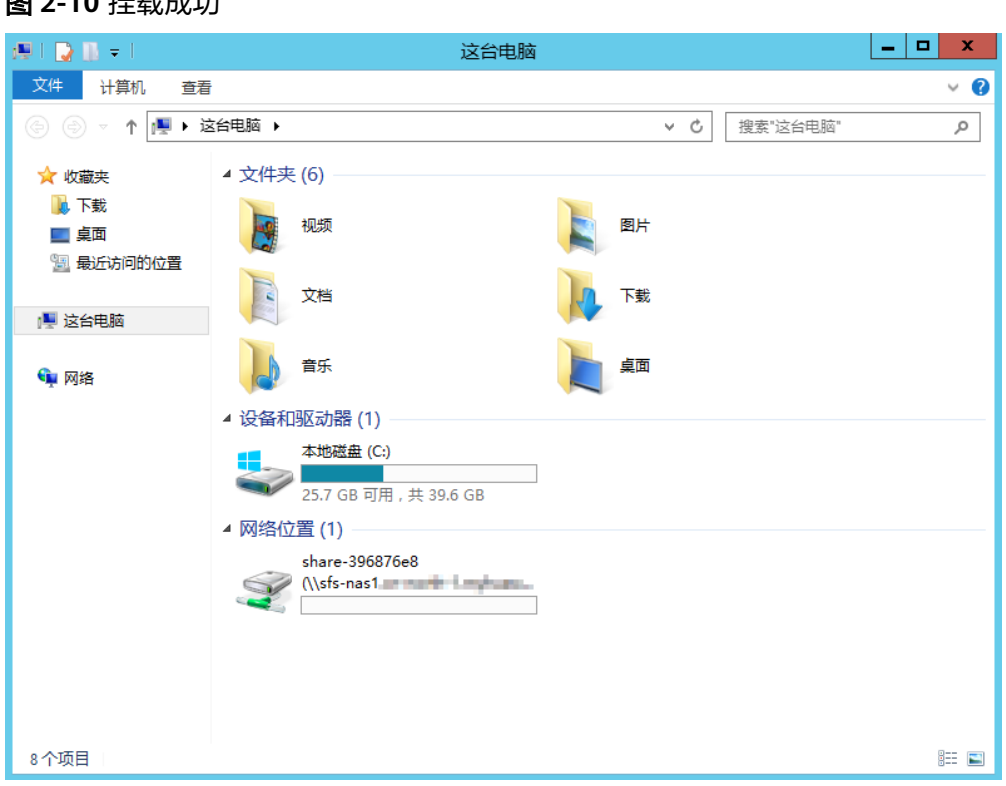

图 **2-10** 挂载成功

## 说明

如果同时挂载多个文件系统,为了便于区分,可直接右键"重命名"设置文件系统名称。

**----**结束

## **2.3.3** 自动挂载文件系统

为避免已挂载文件系统的云服务器重启后,挂载信息丢失,您可以在云服务器设置重 启时进行自动挂载。

## 限制说明

部分CentOS系统的云服务器由于管理启动项的机制(服务启动顺序)不同,可能不支 持以下自动挂载方案。此时,请手动挂载。

## **Linux** 系统操作步骤

步骤**1** 使用云帐号登录管理控制台。

- 1. 登录管理控制台,选择区域和Project。
- 2. 选择"计算 > 弹性云服务器",进入管理控制台。
- 步骤**2** 以root用户登录云服务器。
- 步骤**3** 执行**vi /etc/fstab**命令编辑"/etc/fstab"文件。

在文件的最后新增要挂载的文件系统信息,配置样例如下: 挂载地址 /local\_path nfs vers=3,timeo=600,nolock 0 0

其中, "*挂载地址*"和"/local\_path"需根据实际情况进行修改。挂载地址可以从文 件系统的"挂载地址"一栏获取。/etc/fstab文件中每条记录对应一个挂载信息,每条 记录有6个字段,对应的字段说明请参见<mark>字段说明</mark>。

## 须知

为获得最优的系统性能,建议按照"配置样例"进行配置。若业务需要,您也可以根 据实际情况自定义部分挂载参数,但变更配置后将会在一定程度上影响系统性能。

步骤**4** 单击"Esc",并输入**:wq**,保存文件并退出。

完成上述配置后,当云服务器重启时,系统会从/etc/fstab文件中读取挂载信息,完成 文件系统的自动挂载。

步骤**5** (可选)执行以下命令,查看修改后的fstab文件内容。

#### **cat /etc/fstab**

步骤**6** 如果出现由于网络等问题导致自动挂载不成功,可以在rc.local文件中挂载命令前添加 sleep参数和时间参数,等待NFS服务完全启动后在进行挂载。 **sleep 10s && sudo** mount -t nfs -o vers=3,timeo=600,noresvport,nolock 挂载地址 /local\_path

**----**结束

## 字段说明

挂载信息的字段说明如表 **1** 字段说明所示。

#### 表 **2-4** 字段说明

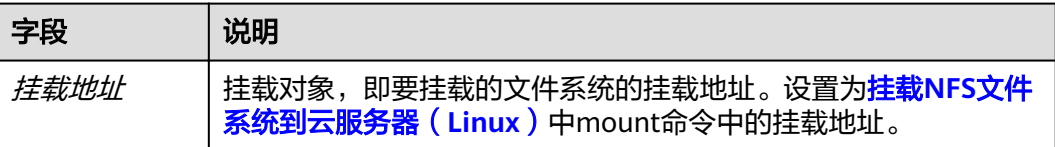

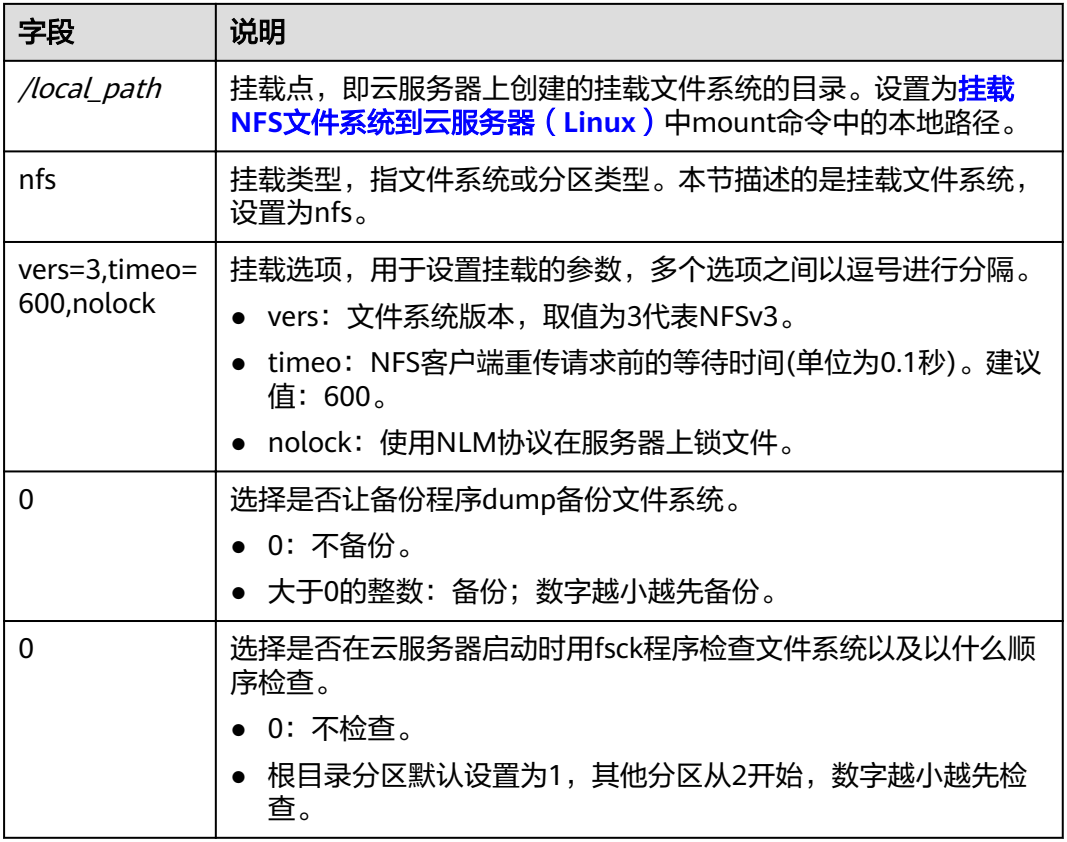

## **Windows** 系统操作步骤

目标服务器需已成功安装NFS客户端,本操作以Windows 2012为例进行描述。

- 步骤**1** 使用云账号登录管理控制台。
	- 1. 登录管理控制台,选择区域和Project。
	- 2. 选择"计算 > 弹性云服务器",进入管理控制台。
- 步骤**2** 登录弹性云服务器。
- 步骤**3** 在Windows系统挂载前,需要先创建名为auto\_mount.bat的脚本,并保存至本地,记 录保存路径。脚本中包含以下内容: mount -o nolock *挂载地址 对应盘符*

图 **2-11** 保存脚本

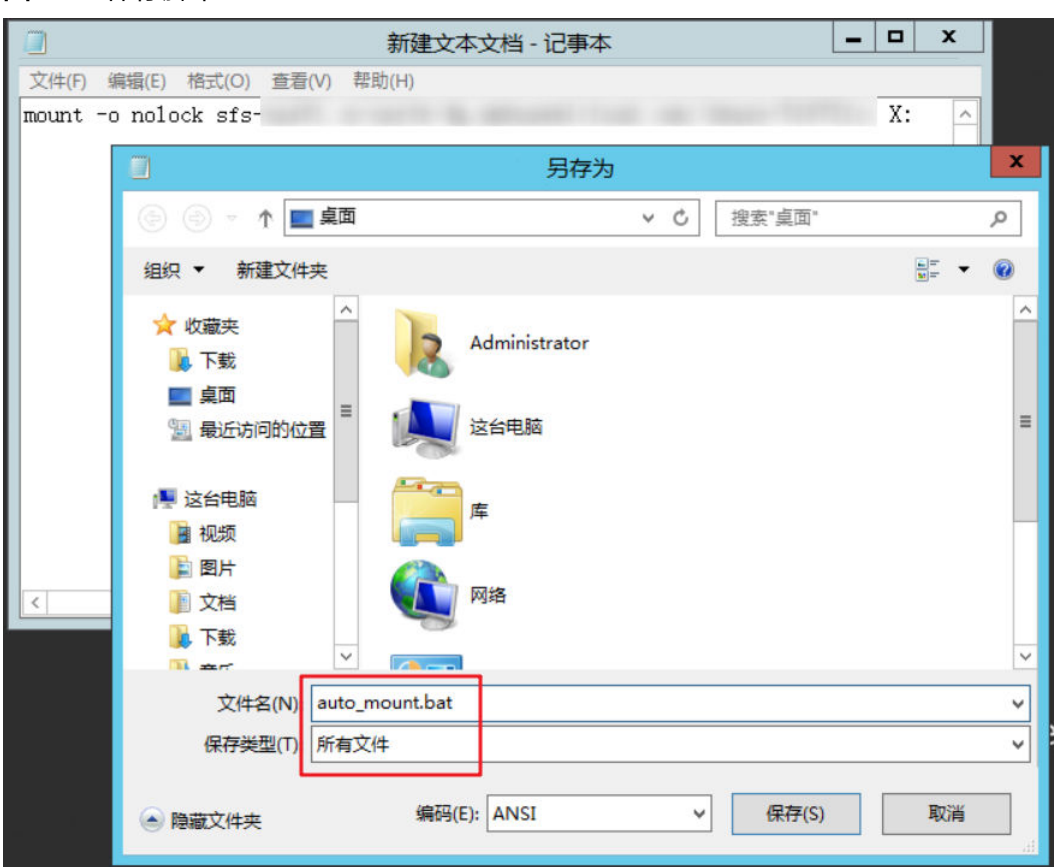

例如,某文件系统的auto\_mount.bat脚本内容为:

SFS Turbo文件系统执行命令:**mount -o nolock -o casesensitive=yes ip:/! X:**

#### 说明

- 文件系统的挂载命令可从控制台上复制获取。
- 建议在脚本创建完成后,在CMD下手动执行确保脚本可以正常执行成功。即执行该脚本后, 可以在"这台电脑"中查看到文件系统挂载成功,表示脚本可以正常执行。
- bat脚本不能和步骤**3**的vbs文件放在同一个路径下,本例将bat脚本存储在C:\test\中。
- 步骤**4** 创建一个名称为XXX.vbs的文件,并保存到"C:\Users\Administrator\AppData \Roaming\Microsoft\Windows\「开始」菜单\程序\启动"路径下。该文件中包含以 下内容:

set ws=WScript.CreateObject("WScript.Shell") ws.Run "auto\_mount.bat脚本的本地路径+脚本名 /start",0

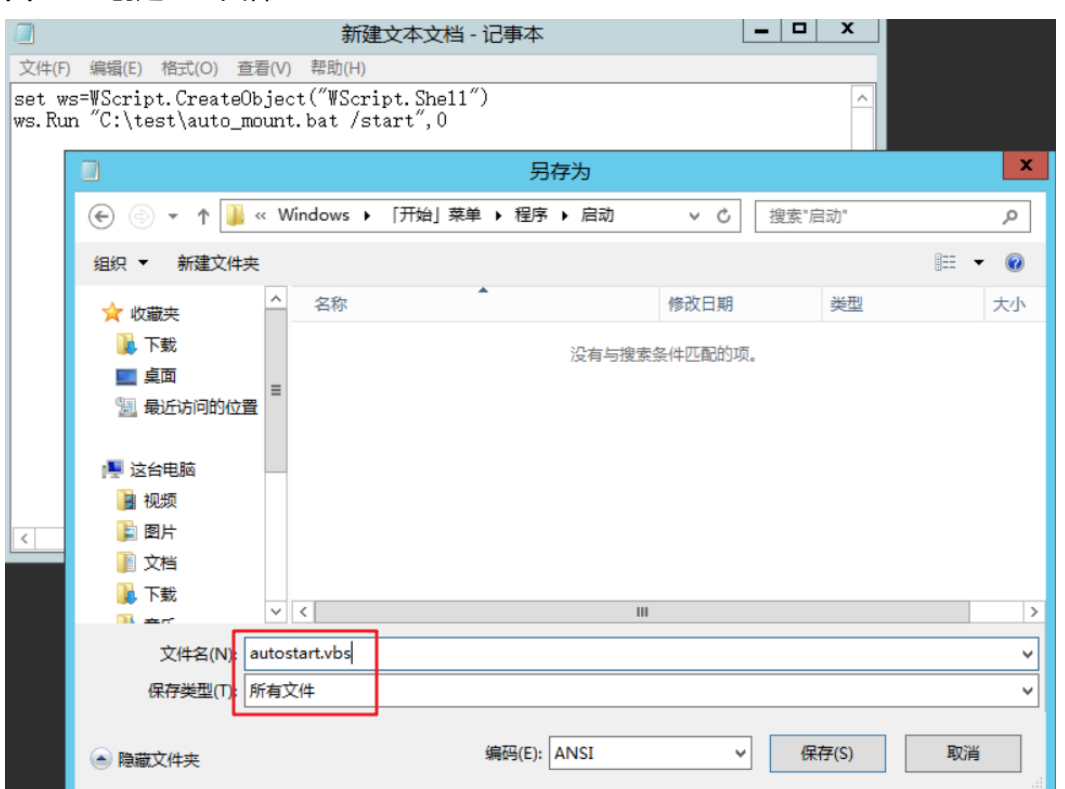

#### <span id="page-27-0"></span>图 **2-12** 创建 vbs 文件

#### 说明

本例中, auto mount.bat的脚本的本地路径为C:\test\, 则vbs文件中的内容为: set ws=WScript.CreateObject("WScript.Shell") ws.Run "C:\test\auto\_mount.bat /start",0

步骤5 完成创建后,可以重启服务器进行验证。配置成功后,文件系统将自动出现在"这台 电脑"中。

**----**结束

# **2.4** 卸载文件系统

当文件系统不再使用需要删除时,建议您先卸载已挂载的文件系统后再删除。

## 前提条件

卸载文件系统前建议先终止进程和停止读写再卸载。

## **Linux** 系统

- 步骤**1** 使用云帐号登录管理控制台。
	- 1. 登录管理控制台,选择区域和Project。
	- 2. 选择"计算 > 弹性云服务器", 进入管理控制台。

## 步骤**2** 登录弹性云服务器。

步骤**3** 执行以下命令。

**umount** 本地路径

本地路径:云服务器上用于挂载文件系统的本地路径,例如"/local\_path"。

说明

执行卸载命令时,请先结束所有与这个文件系统相关的读写操作,并退出"本地路径"目录,再 执行卸载命令,否则将卸载失败。

**----**结束

## **Windows** 系统

步骤**1** 使用云帐号登录管理控制台。

- 1. 登录管理控制台,选择区域和Project。
- 2. 选择"计算 > 弹性云服务器",进入管理控制台。
- 步骤**2** 登录弹性云服务器。
- 步骤**3** 右键单击待卸载的文件系统,选择"断开"。

图 **2-13** 卸载

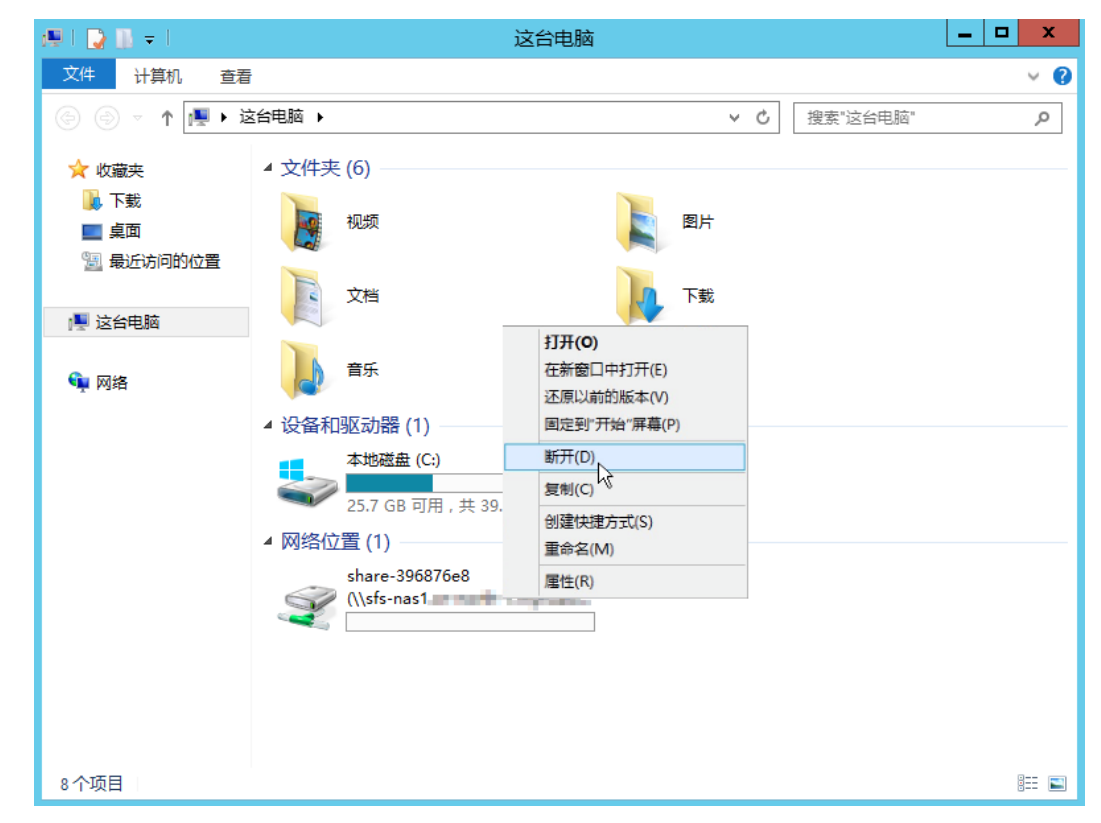

步骤**4** 若网络位置下已挂载的文件系统已不存在即表示卸载成功。

**----**结束

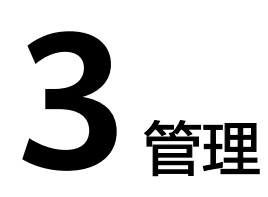

# <span id="page-29-0"></span>**3.1** 管理文件系统

## 查看文件系统

查看文件系统的基本信息,支持按文件系统名称关键字、按文件系统状态等不同过滤 条件查看指定的文件系统。

## 操作步骤

步骤**1** 登录弹性文件服务管理控制台。

步骤**2** 在文件系统列表中查看所有文件系统的基本信息,参数说明如表**3-1**所示。

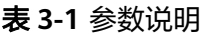

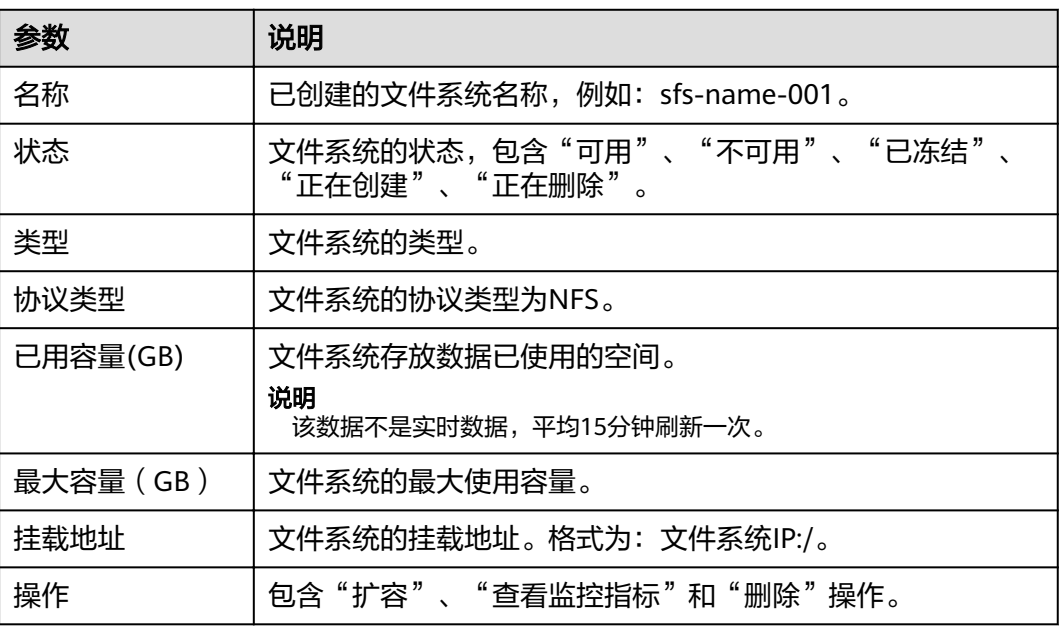

#### <span id="page-30-0"></span>步骤**3** (可选)通过文件系统名称关键字或文件系统状态来过滤查看指定的文件系统。

#### **----**结束

## 删除文件系统

文件系统删除后,文件系统中存放的数据将无法恢复。为避免数据丢失,执行删除操 作前,请确认存放在该文件系统中的文件都已经在本地备份。

## 前提条件

删除文件系统之前,请先卸载已挂载的文件系统。卸载操作请参见<mark>卸载文件系统</mark>。

## 操作步骤

步骤**1** 在文件系统列表中,单击指定文件系统所在行的"删除"。

步骤**2** 在对话框中确认删除信息无误后,单击"确定"。

说明

仅"可用"或"不可用"状态的文件系统才能被删除。

步骤**3** 在文件系统列表中查看文件系统是否删除成功。

#### **----**结束

## **3.2** 扩容

## 操作场景

当用户认为文件系统的容量不足时,用户可以通过执行扩容操作来增加文件系统的容 量。

## 约束与限制

SFS Turbo文件系统仅支持扩容,不支持缩容。

## 操作步骤

- 步骤**1** 登录弹性文件服务管理控制台。
- 步骤2 在文件系统列表中,单击指定文件系统所在行的"扩容",弹出对话框。
- 步骤**3** 根据业务需要,设置文件系统的新最大容量后,单击"确定"。具体设置要求如表**3-2** 所示。

#### 表 **3-2** 参数说明

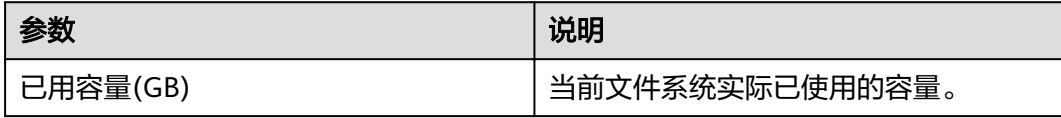

<span id="page-31-0"></span>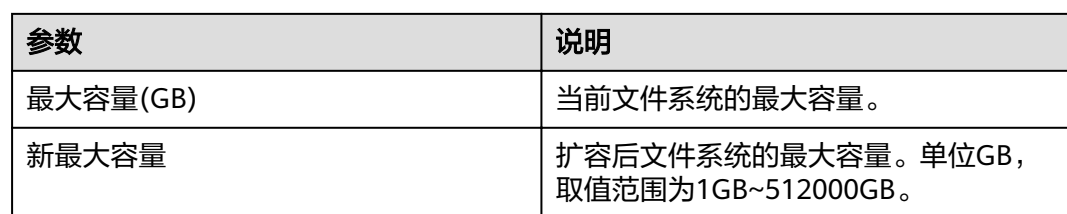

步骤4 在弹出对话框中确认容量调整扩容信息后,单击"是"。

步骤**5** 在文件系统列表中查看文件系统调整后的容量信息。

**----**结束

## **3.3** 配额

## 什么是配额?

为防止资源滥用,平台限定了各服务资源的配额,对用户的资源数量和容量做了限 制。如您最多可以创建多少台弹性云服务器、多少块云硬盘。

如果当前资源配额限制无法满足使用需要,您可以申请扩大配额。

## 怎样查看我的配额?

- 1. 登录管理控制台。
- 2. 单击管理控制台左上角的  $^\copyright$ , 选择区域和项目。
- 3. 单击页面右上角的" My Quota "图标 <sup>III</sup>I 。 系统进入"服务配额"页面。
- 4. 您可以在"服务配额"页面,查看各项资源的总配额及使用情况。 如果当前配额不能满足业务要求,请参考后续操作,申请扩大配额。

## 如何申请扩大配额?

- 1. 登录管理控制台。
- 2. 在页面右上角,选择"资源 > 我的配额"。 系统讲入"服务配额"页面。
- 3. 单击"申请扩大配额"。
- 4. 在"新建工单"页面,根据您的需求,填写相关参数。 其中, "问题描述"项请填写需要调整的内容和申请原因。
- 5. 填写完毕后,勾选协议并单击"提交"。

## **3.4** 监控

# <span id="page-32-0"></span>**3.4.1 SFS Turbo** 监控指标说明

## 功能说明

本节定义了弹性文件服务Turbo上报云监控的监控指标的命名空间,监控指标列表和维 度定义,用户可以通过管理控制台或云监控提供的API接口来查询监控指标。

## 命名空间

SYS.EFS

## 监控指标

## 表 **3-3** 弹性文件服务 Turbo 支持的监控指标

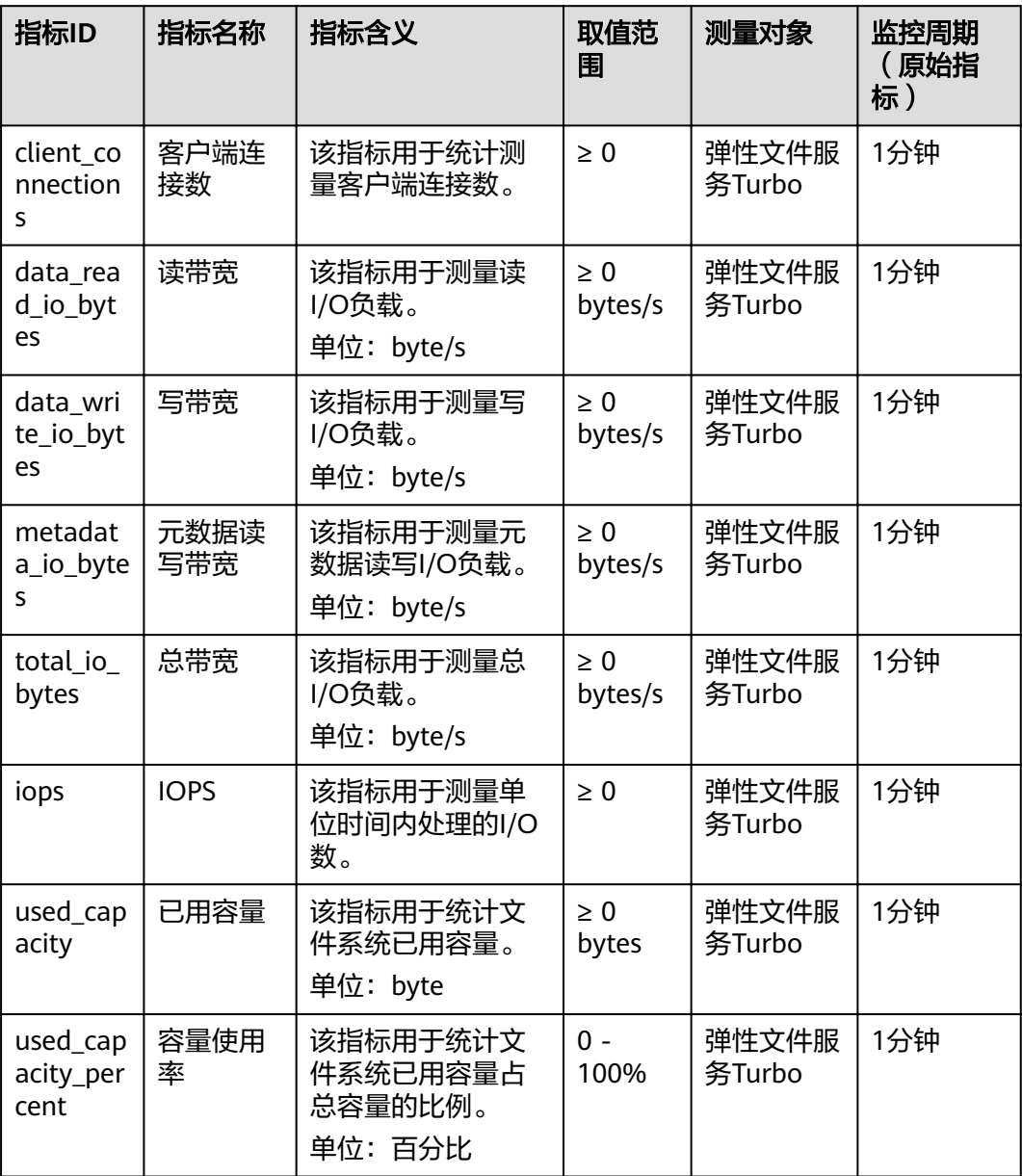

## 维度

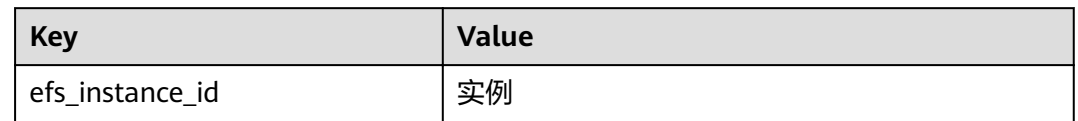

## 查看监控数据

步骤**1** 登录管理控制台。

步骤**2** 进入监控图表页面。

- 入口一: 选择"存储 > 弹性文件服务",在文件系统列表单击查看监控数据的文 件系统"操作"列下的"查看监控指标"。
- 入口二: 选择" > 云监控服务> 云服务监控 > 弹性文件服务Turbo", 在文件系 统列表中,单击待查看监控数据的文件系统"操作"列下的"查看监控指标"。

步骤**3** 您可以选择监控指标项或者监控时间段,查看对应的SFS Turbo监控数据。

关于云监控的其他操作和更多信息,请参考《云监控用户指南》。

## **----**结束

# **曲型应用举**

# <span id="page-34-0"></span>**4.1** 企业网站**/APP** 后台

## 场景介绍

对于I/O密集型的网站业务,SFS Turbo为多个Web Server提供共享的网站源码目录, 存储,提供低延迟,高IOPS的并发共享访问能力。业务特点:

- 大量小文件:存放网站静态文件,包括HTML文件,Json文件,静态图片等。
- 读I/O密集:业务以小文件读为主,数据写入相对较少。
- 多个Web Server访问同一个SFS Turbo后台, 实现网站业务的高可用。

## 配置流程

- 1. 整理好网站文件。
- 2. 登录弹性文件服务控制台,创建一个SFS Turbo文件系统用于存放网站文件。
- 3. 登录作为计算节点的云服务器,挂载文件系统。
- 4. 通过头节点将需要上传的网站文件上传到挂载的文件系统。
- 5. 启动Web Server。

## 前提条件

- 已完成VPC创建。
- 已完成作为头节点和计算节点的云服务器创建并将其归属在已创建的VPC下。
- 已开通弹性文件服务。

## 配置参考

- 步骤**1** 登录弹性文件服务管理控制台。
- 步骤**2** 在创建文件系统页面,根据界面提示配置参数。
- 步骤**3** Linux系统ECS挂载操作请参见挂载**NFS**[文件系统到云服务器\(](#page-15-0)**Linux**);Windows系统 ECS挂载操作请参见挂载**NFS**[文件系统到云服务器\(](#page-18-0)**Windows**)。

<span id="page-35-0"></span>步骤**4** 登录头节点将需要上传的网站文件上传到挂载的文件系统。

步骤**5** 启动Web Server。

**----**结束

# **4.2** 日志打印

## 场景介绍

提供多个业务节点提供共享的日志输出目录,方便分布式应用的日志收集和管理。业 务特点:

- 多个业务主机挂载同一个共享文件系统,并发打印日志。
- 大文件小I/O:单个日志文件比较大,但是每次日志的写入I/O比较小。
- 写I/O密集型:业务以小块的写I/O为主。

## 配置流程

- 1. 登录弹性文件服务控制台,创建一个SFS Turbo文件系统用于存放日志文件。
- 2. 登录作为计算节点的云服务器,挂载文件系统。
- 3. 配置日志目录为共享文件系统(建议每个主机使用不同的日志文件)。
- 4. 启动应用程序。

## 前提条件

- 已完成VPC创建。
- 已完成作为头节点和计算节点的云服务器创建并将其归属在已创建的VPC下。
- 已开通弹性文件服务。

## 配置参考

- 步骤**1** 登录弹性文件服务管理控制台。
- 步骤**2** 在创建文件系统页面,根据界面提示配置参数。
- 步骤**3** Linux系统ECS挂载操作请参见挂载**NFS**[文件系统到云服务器\(](#page-15-0)**Linux**);Windows系统 ECS挂载操作请参见挂载**NFS**[文件系统到云服务器\(](#page-18-0)**Windows**)。
- 步骤**4** 配置日志目录为共享文件系统(建议每个主机使用不同的日志文件)。
- 步骤**5** 启动应用程序。

## **----**结束

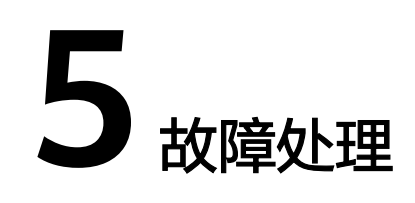

# <span id="page-36-0"></span>**5.1** 文件系统挂载超时

## 现象描述

使用mount命令挂载文件系统到云服务器,云服务器系统提示"timed out"。

## 可能原因

- 原因1:网络状态不稳定。
- 原因2:网络连接异常。
- 原因3:挂载的是Ubuntu18及以后版本的操作系统的云服务器。

## 定位思路

排除网络问题后,重试挂载命令。

## 解决方法

- 原因1和原因2:网络状态不稳定;网络连接异常。 修复网络,网络修复完成后重新执行挂载。
	- 成功=>处理结束。
	- 失败=>原因3。
- 原因3:挂载的是Ubuntu18及以后版本的操作系统的云服务器。
	- a. 确认用于挂载的Ubuntu18及以后版本的操作系统的云服务器是否为私有镜 像。
		- <sup>是</sup>=>**[c](#page-37-0)**。
		- 否=><mark>b</mark>。
	- b. 将公共镜像的云服务器转换成私有镜像的云服务器。
		- i. 参考《弹性云服务器用户指南》的"制作镜像"章节,基于原公共镜像 的云服务器创建私有镜像。
- ii. 使用**[b.i](#page-36-0)**中创建的私有镜像重新创建云服务器或参考《弹性云服务器用户 指南》的"切换操作系统"章节将原云服务器切换为**[b.i](#page-36-0)**中创建的私有镜 像。
- c. 登录云服务器,重新执行挂载。

# <span id="page-37-0"></span>**5.2** 文件系统挂载失败

## 现象描述

使用mount命令挂载文件系统到云服务器,云服务器提示"access denied",挂载失 败。

## 可能原因

- 原因1:文件系统已被删除。
- 原因2:执行挂载命令的云服务器和被挂载的文件系统不在同一VPC下。
- 原因3:挂载命令中的挂载地址输入错误。
- 原因4:使用虚拟IP访问弹性文件服务。

## 定位思路

根据可能原因进行故障排查。

## 解决办法

- 原因1:文件系统已被删除。 登录管理控制台,查看文件系统是否已被删除。
	- 是 => 重新创建文件系统或者选择已有文件系统进行挂载(文件系统与云服 务器必须归属在同一VPC下)。
	- 否 => 原因2。
- 原因2:执行挂载命令的云服务器和被挂载的文件系统不在同一VPC下。 登录管理控制台,查看云服务器归属的VPC和文件系统归属的VPC是否相同。
	- 是 => 原因3。
	- 否 => 重新选择和云服务器相同VPC的文件系统进行挂载。
- 原因3: 挂载命令中的挂载地址输入错误。
	- a. 登录管理控制台,查看挂载地址是否与挂载命令中输入的一致。
	- b. 如果输入错误,则重试挂载命令,输入正确的挂载地址。
- 原因4:使用虚拟IP访问弹性文件服务。 登录弹性云服务器,使用云服务器IP执行ping命令访问弹性文件服务,检测是否 可以连通。如图**[5-1](#page-38-0)**所示。
	- 是 => 网络问题已解决, 排查其他可能原因。
	- 否 => 由于网络问题,使用云服务器虚拟IP无法访问弹性文件服务,需使用私 有IP执行ping命令访问弹性文件服务再检测是否可以连通。

## <span id="page-38-0"></span>图 **5-1** 执行 ping 命令访问弹性文件服务

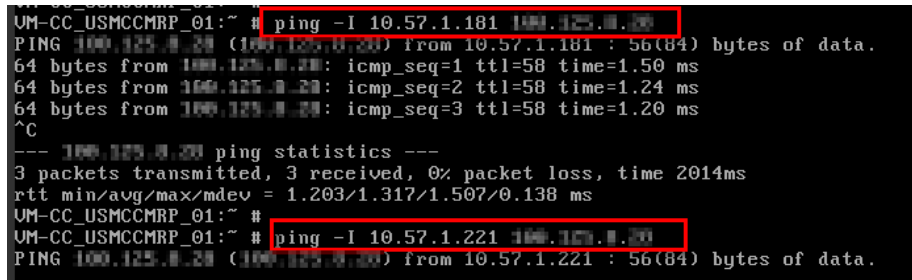

# **5.3** 云服务器无法访问文件系统

## 现象描述

云服务器无法访问文件系统,提示被拒绝,导致该云服务器的所有业务异常。

## 可能原因

- 原因1:文件系统状态异常。
- 原因2:云服务器在强制umount之后,无法挂载。

## 定位思路

根据可能原因进行故障排查。

## 解决方法

- 原因1:文件系统状态异常。 登录管理控制台,进入"弹性文件服务"页面,查看该文件系统状态,如果为 "可用"状态,说明文件系统可正常访问。
	- 是 => 原因2。
	- 否 => 请参考**文件系统出现异常状态**,使文件系统状态恢复"可用"后,重 新访问文件系统。
- 原因2:云服务器在强制**umount**之后,无法重新挂载访问。
	- a. 此问题是云服务器的缺陷,可以通过重启云服务器来解决。
	- b. 重启云服务器后,查看是否能正常挂载和访问文件系统。
		- 是 => 处理结束。
		- 否 => 请联系技术支持。

# **5.4** 文件系统出现异常状态

目前文件系统异常状态主要包括删除错误、扩容错误、缩容错误、缩容失败,当处于 这些状态时,请参考下面处理建议。

## 表 **5-1** 文件系统状态异常处理建议

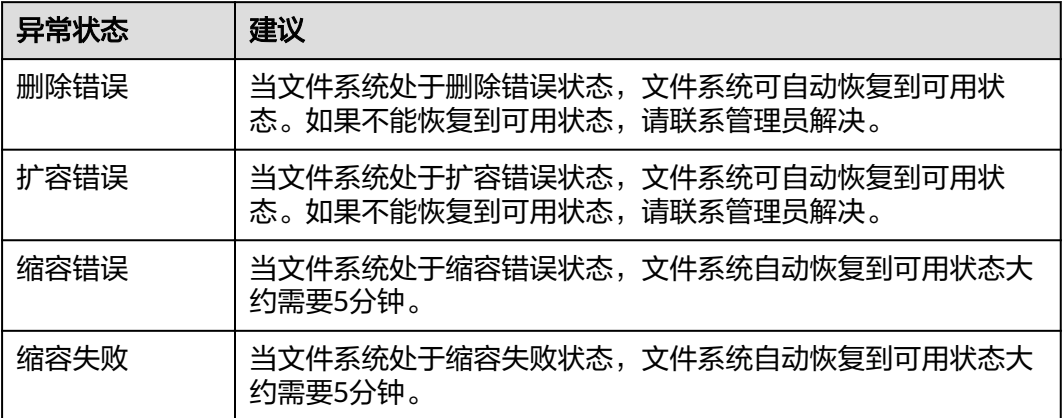

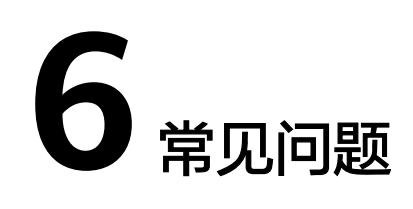

# <span id="page-40-0"></span>**6.1** 概念类

## **6.1.1** 什么是弹性文件服务?

弹性文件服务 (Scalable File Service, SFS)提供按需扩展的高性能文件存储,支持同 时为多个弹性云服务器(Elastic Cloud Server, ECS)提供文件共享服务。弹性文件服 务提供标准的文件访问协议,用户可以将现有应用和工具与弹性文件服务无缝集成。

弹性文件服务提供简单易用的操作界面,用户可以快捷地创建和管理文件系统,无需 操心文件系统的部署、扩展和优化等运维事务。

此外,弹性文件服务还具备高可用的特点,支持根据业务需要弹性扩容,且性能随容 量增加而提升,可广泛应用于多种业务场景,例如企业OA、高性能网站和软件开发等 场景。

# **6.2** 规格类

# **6.2.1** 在文件系统中存放的单个文件最大支持多少?

SFS Turbo文件系统支持存放最大为16TB的单个文件。

## **6.2.2** 弹性文件服务支持哪些访问协议?

弹性文件服务支持标准的NFSv3协议,实现文件共享功能。

## **6.2.3** 每个帐号最多可以创建多少个文件系统?

目前每个帐号最多可以创建10个SFS Turbo文件系统。

## **6.2.4** 一个文件系统最多支持同时挂载到多少台云服务器上?

一个SFS Turbo文件系统最多支持同时挂载到500台云服务器上。

# <span id="page-41-0"></span>**6.3** 限制类

## **6.3.1** 文件系统使用空间不足,可以扩容吗?

SFS Turbo文件系统:支持在线扩容,扩容时文件系统将会2-3min不可用。

# **6.4** 网络类

## **6.4.1** 是否支持跨 **VPC** 访问文件系统?

支持。SFS Turbo文件系统支持通过虚拟私有云的VPC对等连接功能,将同区域的两个 或多个VPC互连以使这些VPC互通,则实际上不同的VPC便处于同一个网络中,归属于 这些VPC下的云主机也能共享访问同一个文件系统。更多关于VPC对等连接功能信息请 参见《虚拟私有云用户指南》的"VPC对等连接"章节。

## **6.4.2 VPC** 的安全组是否影响弹性文件服务的使用?

安全组是一个逻辑上的分组,为同一个VPC内具有相同安全保护需求并相互信任的弹 性云服务器提供访问策略。安全组创建后,用户可以在安全组中定义各种访问规则, 当弹性云服务器加入该安全组后,即受到这些访问规则的保护。安全组的默认规则是 在出方向上的数据报文全部放行,安全组内的弹性云服务器无需添加规则即可互相访 问。系统会为每个云帐号默认创建一个默认安全组,用户也可以创建自定义的安全 组。

为了确保SFS Turbo能够被您的弹性云服务器访问,在成功创建SFS Turbo后,系统将 自动放通SFS Turbo中NFS协议需要的安全组端口,以免文件系统挂载失败。NFS协议 所需要入方向的端口号为111、2049、2051、2052、20048。如您需要修改开放的端 口,可以前往"网络控制台 > 访问控制 > 安全组"找到目标安全组进行修改即可。

推荐SFS Turbo实例使用单独的安全组,与业务节点隔离。

## 配置示例

● 入方向规则

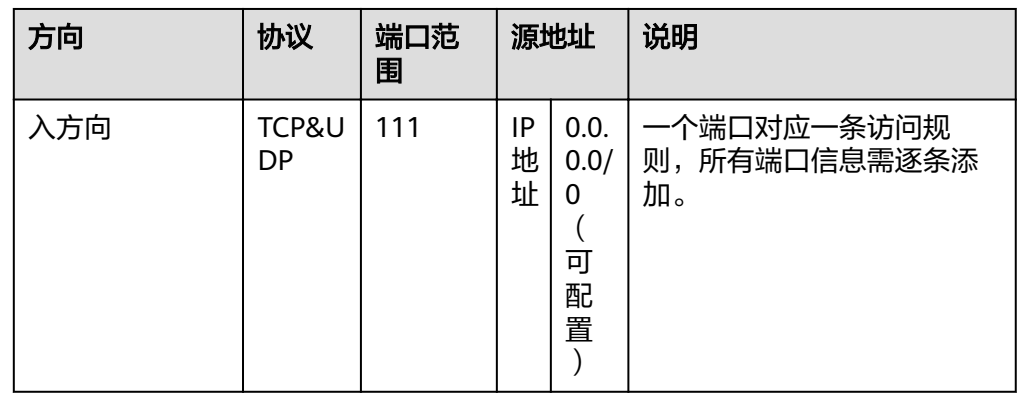

● 出方向规则

<span id="page-42-0"></span>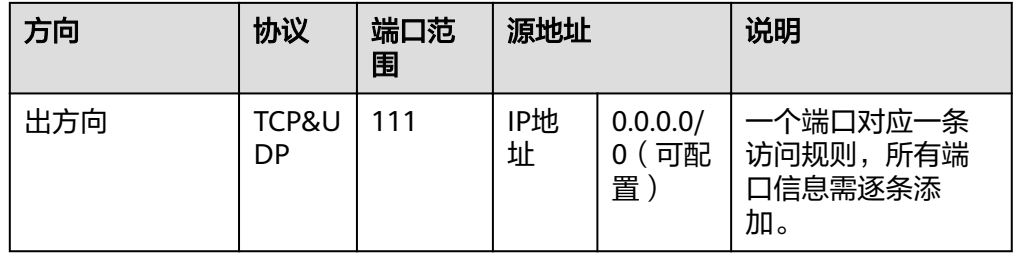

## 说明

端口号111需要配置双向访问规则。入方向可配置为弹性文件服务的前端业务IP网段,可以 通过**ping** 文件系统域名或IP 或**dig** 文件系统域名或IP 获取。

端口号2049、2050、2051和2052仅需要添加出方向访问规则,其规则同端口111的出方向 规则。

## **6.5** 其他类

## **6.5.1** 如何从云服务器访问文件系统?

要访问您的文件系统,如果是Linux云服务器,您需要在Linux云服务器上安装NFS客户 端后使用挂载命令挂载文件系统;如果是Windows云服务器,您需要在Windows云服 务器上安装NFS客户端,修改NFS传输协议后使用挂载命令挂载文件系统。挂载完成 后,可共享您的文件系统中的文件和目录。

## **6.5.2** 如何确认 **Linux** 云服务器上的文件系统处于可用状态?

以root用户登录云服务器,执行如下命令,将会回显指定域名或IP下所有可用的文件系 统。

**showmount -e** 文件系统域名或IP

## **6.5.3** 弹性文件服务会占用用户的哪些资源?

为保证文件系统能够正常使用,弹性文件系统将会占用用户以下资源。

- SFS Turbo文件系统:
	- 创建SFS Turbo文件系统时,会在用户填写的子网下创建两个私有IP和一个虚 拟IP。
	- 创建SFS Turbo文件系统时,会在用户填写的安全组下,开通111、445、 2049、2051、2052、20048端口的入规则。默认的源地址为0.0.0.0/0,用户 后续可根据自己的实际情况,修改该地址。

在往文件系统的文件夹写数据的过程中会占用服务器的运行内存,但不会占用服务器 磁盘的存储空间,文件系统使用的是独立空间。

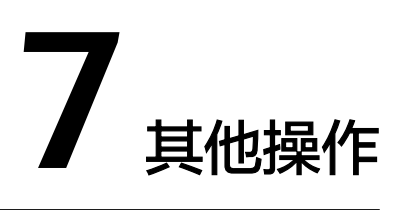

# <span id="page-43-0"></span>**7.1** 使用非 **root** 的普通用户挂载文件系统到 **Linux**

## 使用场景

Linux操作系统的弹性默认只能通过root帐号使用mount命令进行挂载文件系统,但可 通过赋予其他普通用户root权限,达到使非root的普通用户能够在弹性上使用mount命 令挂载文件系统。以下操作以Euler OS系统的弹性为例介绍如何通过普通用户帐号将 文件系统挂载到Linux。

## 操作前提

- 中已创建非root的普通用户。
- 已创建文件系统,并能通过root帐号成功挂载到上。
- 已获取到文件系统的挂载地址。

## 操作步骤

- 步骤**1** 以root帐号登录。
- 步骤**2** 给非root的普通用户添加root权限。
	- 1. 执行**chmod 777 /etc/sudoers**命令修改sudoers文件权限为可编辑权限。
	- 2. 执行**vi /etc/sudoers**命令编辑sudoers文件。
	- 3. 在root帐号下添加普通用户帐号,下图以添加普通用户Mike为例。

## 图 **7-1** 添加用户

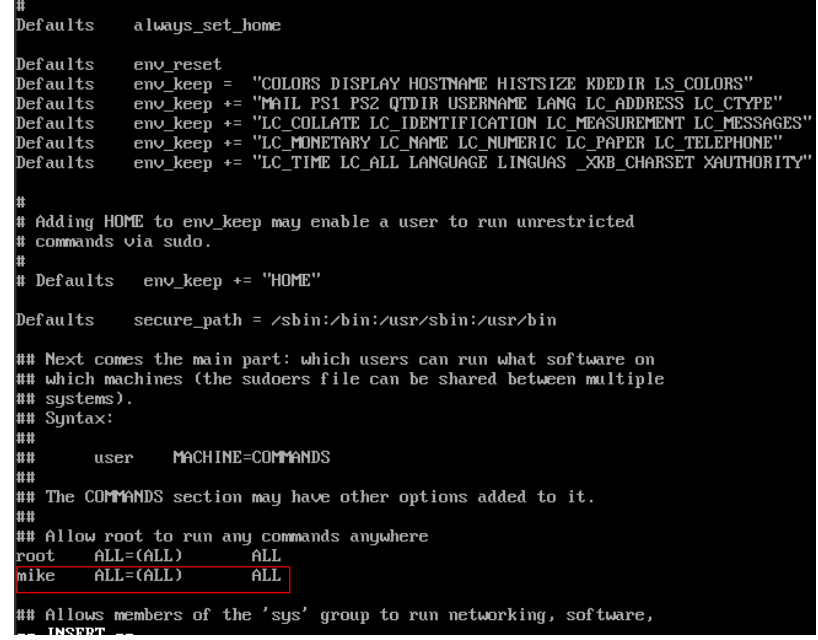

- 4. 编辑完成后,单击"Esc",并输入**:wq**,保存文件并退出。
- 5. 执行**chmod 440 /etc/sudoers**命令恢复sudoers文件权限为只读权限。

步骤**3** 切换到普通用户Mike登录。

步骤**4** 执行如下命令挂载文件系统。挂载参数参见表**7-1**。

**mount -t nfs -o vers=3,timeo=600,noresvport,nolock** 挂载地址 本地路径

#### 表 **7-1** 参数说明

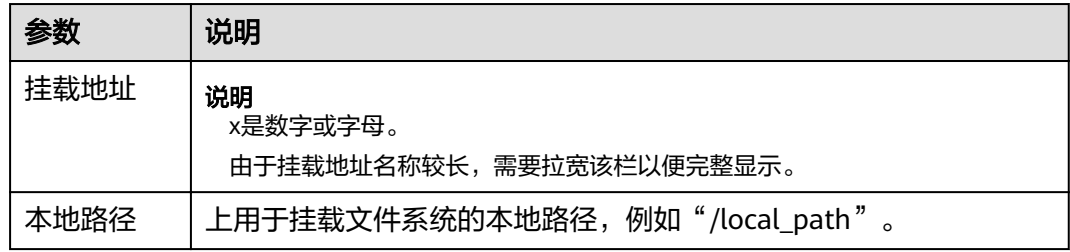

#### 步骤**5** 挂载完成后,执行如下命令,查看已挂载的文件系统。

#### **mount -l**

如果回显包含如下类似信息,说明挂载成功。 example.com:/share-xxx on /local\_path type nfs (rw,vers=3,timeo=600,nolock,addr=)

#### **----**结束

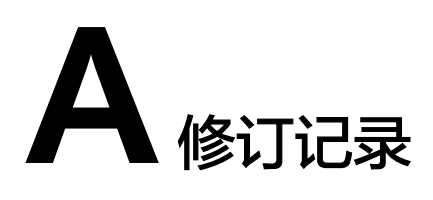

<span id="page-45-0"></span>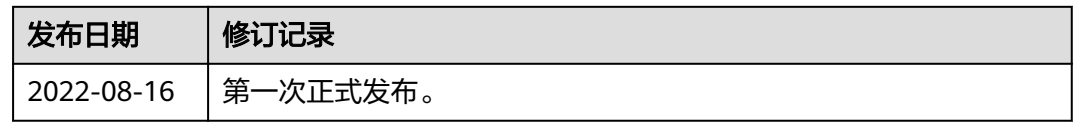